# **AOC**

# Korisnički priručnik za LCD monitor

## M2470SWD/M2470SWD2/M2470SWD23/M2470SWDA2/M2470SWH

## E2470SWD/E2470SWH/E2470SWDA/E2470SWHE

(LED pozadinsko svjetlo)

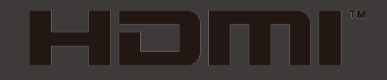

www.aoc.com ©2016 AOC. All Rights Reserved.

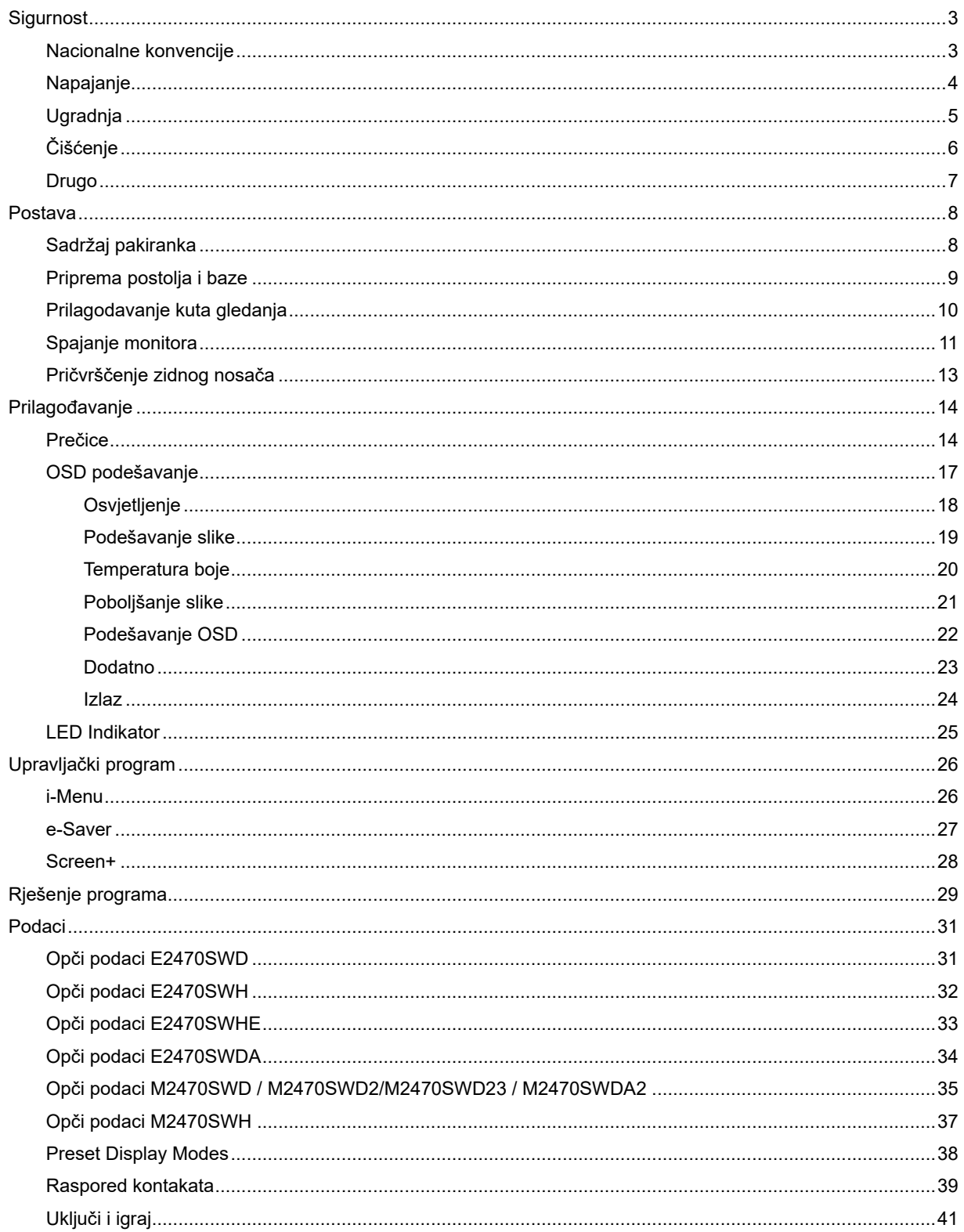

## <span id="page-2-0"></span>**Sigurnost**

## <span id="page-2-1"></span>**Nacionalne konvencije**

Sljedeći pododjeljci opisuju dogovoreni sustav označavanja u ovom dokumentu.

#### **Naponje i upozormene, paženja**

Kroz cijeli ovaj vodič, blokovima teksta mogu biti pridodane određene ikone te mogu biti ispisani u kosom ili naglašenom fontu. Ovi blokovi su napomene, pažnje i upozorenja i oni se koriste na ovaj način:

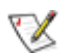

**NAPOMENA: NAPOMENA ukazuje na važnu informaciju koja vam pomaže da bolje koristite svoj računalni sustav.**

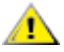

**OPREZ: OPREZ ukazuje na moguću opasnost oštećivanja hardvera ili gubitka podataka te vas upućuje kako da izbjegnete problem..**

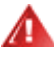

**UPOZORENJE: UPOZORENJE ukazuje na moguću tjelesnu ugroženost i ukazuje kako da se izbjegne problem.**

Neka upozorenja mogu se pojaviti u alternativnim oblicima i ne moraju se pojavljivati s ikonama. U takvim slučajevima nadležna tijela vlasti propisuju posebni način upozorenja.

### <span id="page-3-0"></span>**Napajanje**

**AL** Monitor se smije napajati samo iz izvora napajanja koji je naveden na natpisnoj pločici. Ako niste sigurni koji vrstu napajanja imate doma, potražite savjet trgovca ili lokalne elektrodistribucije.

Monitor je opremljen tropolnim utikačem s uzemljenjem koji posjeduje treći kontakt (uzemljenje). Ovaj utikač odgovara samo za utičnicu s uzemljenjem kao zaštitom od dodirnog napona. Ako vaša utičnica na odgovara tropolnom utikaču, kvalificirani električar mora izvršiti instalaciju ispravne utičnice ili morate koristiti adapter za uzemljenje. Nemojte onesposobiti sigurnosnu namjenu zaštitnog utikača.

Izvucite utikač iz utičnice za vrijeme nevremena s grmljavinom ili ako uređaj nećete koristiti u dužem vremenskom periodu. Ovim ćete zaštititi monitor od oštećenja koja mogu nastati od prenaponskih udarnih valova.

AL Nemojte preopterećivati produžne kablove. Preopterećenje može dovesti do požara ili električnog udara.

Kako biste osigurali zadovoljavajući rad, monitor koristite sa s UL računalima koja imaju odgovarajuće utičnice s oznakom 100 - 240V AC, Min. 1.5A.

Zidna utičnica mora se ugraditi u blizini uređaja i pristup do nje mora biti lak.

<mark>∕ !`</mark>∆Za uporabu samo s pripojenim adapterima napajanja (Izlaz 12V DC 3A) koji su licencirani od UL,CSA (samo monitori sa adapterom napajanja).

## <span id="page-4-0"></span>**Ugradnja**

Ala Nemojte postavljati monitor na nestabilna kolica, stalak tronožac, nosač ili stol. Ako dođe do pada monitora, to može dovesti ozljeđivanja osoba i izazvati ozbiljna oštećenja uređaja. Koristite samo kolica, postolje, tronožac, nosač ili stol koji preporučuje proizvođač ili se prodaje uz ovaj proizvod. Slijedite proizvođačeve upute za ugradnju proizvoda te koristite dodatnu opremu za postavljanje koju je preporučio proizvođač. Proizvod na kolicima pomičite oprezno.

Al Nikad ne gurajte predmete u proreze na kućištu monitora. Može oštetiti dijelove kruga i tako prouzročiti požar ili električni udar. . Nikad ne izlijevajte tekućine po monitoru.

/! Nemojte prednji dio uređaja stavljati na pod.

Æ Ako želite monitor postaviti na policu ili zid, koristite se priborom za ugradnju koji je odobrio proizvođač i slijedite odgovarajuće upute.

Л Ostavite nešto prostora oko monitora kao što je ispod prikazano. U protivnom će cirkulacija zraka biti nedovoljna te stoga pregrijavanje može dovesti do požara ili oštećenja monitora.

Dolje pogledajte podatke o preporučenim područjima za ventilaciju oko monitora kad monitor montirate na zid ili na stalak:

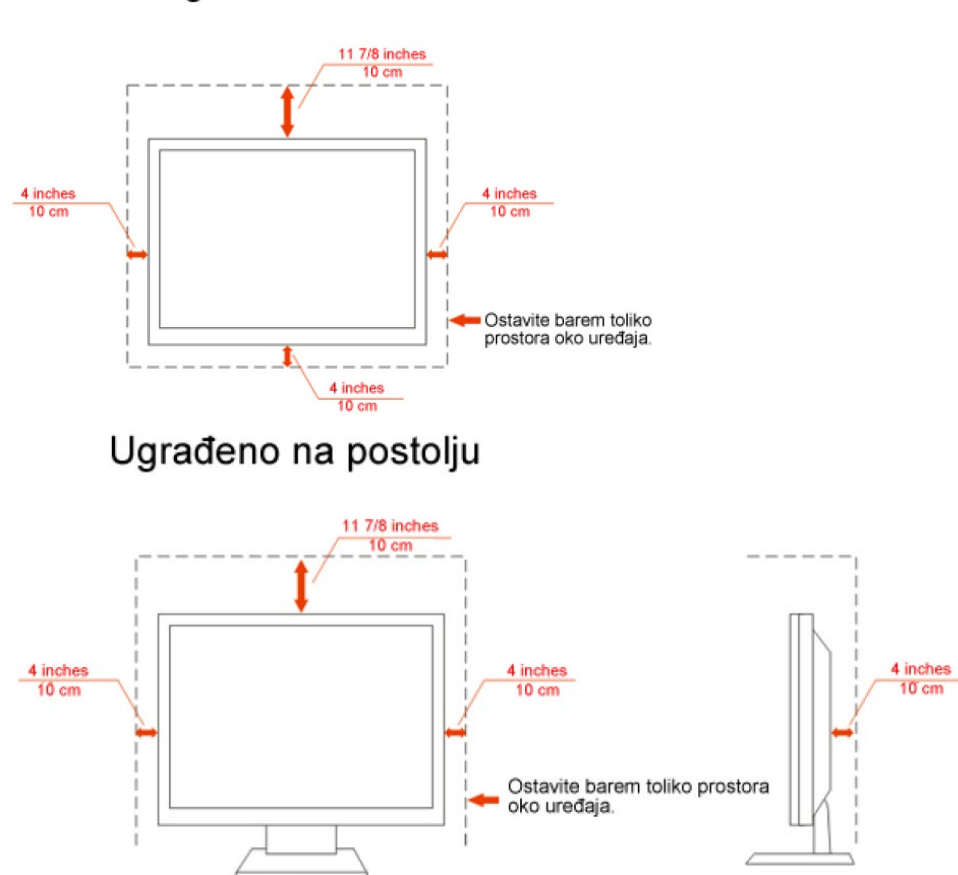

#### Ugrađeno na zid

## <span id="page-5-0"></span>**Čišćenje**

Kućište čistite redovito krpom koju ste dobili s monitorom. Možete koristiti i blagi deterdžent za brisanje mrlja umjesto jakoga, koji bi mogao izazvati oštećenja na kućištu proizvoda.

Za vrijeme čišćenja pobrinite se da deterdžent ne teče po proizvodu. Krpa za čišćenje ne smije biti pregruba jer će izgrebati površinu ekrana.

**1** Isključite prije čišćenja kabel za napajanje iz električne utičnice.

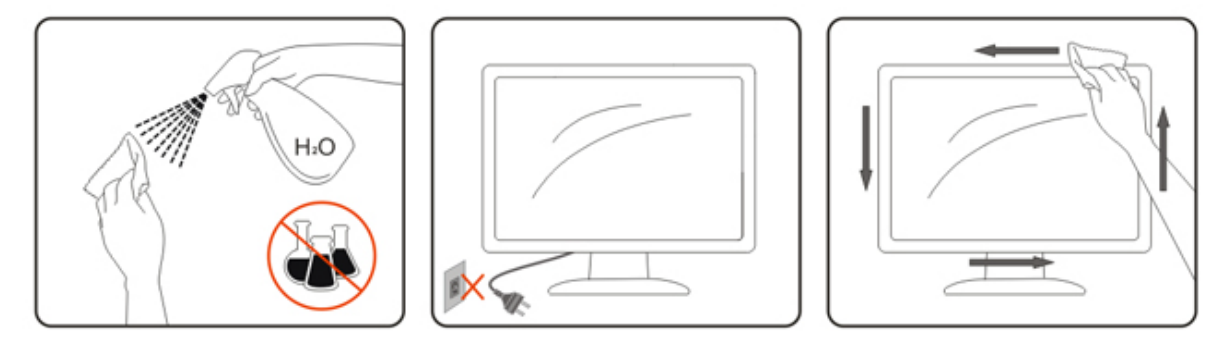

### <span id="page-6-0"></span>**Drugo**

Ako se iz proizvoda širi čudan miris, zvuk ili dim, ODMAH isključite utikač iz utičnice za napajanje i pozovite servisni centar.

**Alage pripazite da ventilacijski otvori nisu zaklonjeni stolom ili zastorom.** 

Za vrijeme rada nemojte vaš LCD monitor izlagati jakim vibracijama ili udarcima.

Pazite da ne udarite monitor ili da vam ne ispadne za vrijeme rada ili transporta.

## <span id="page-7-0"></span>**Postava**

## <span id="page-7-1"></span>**Sadržaj pakiranka**

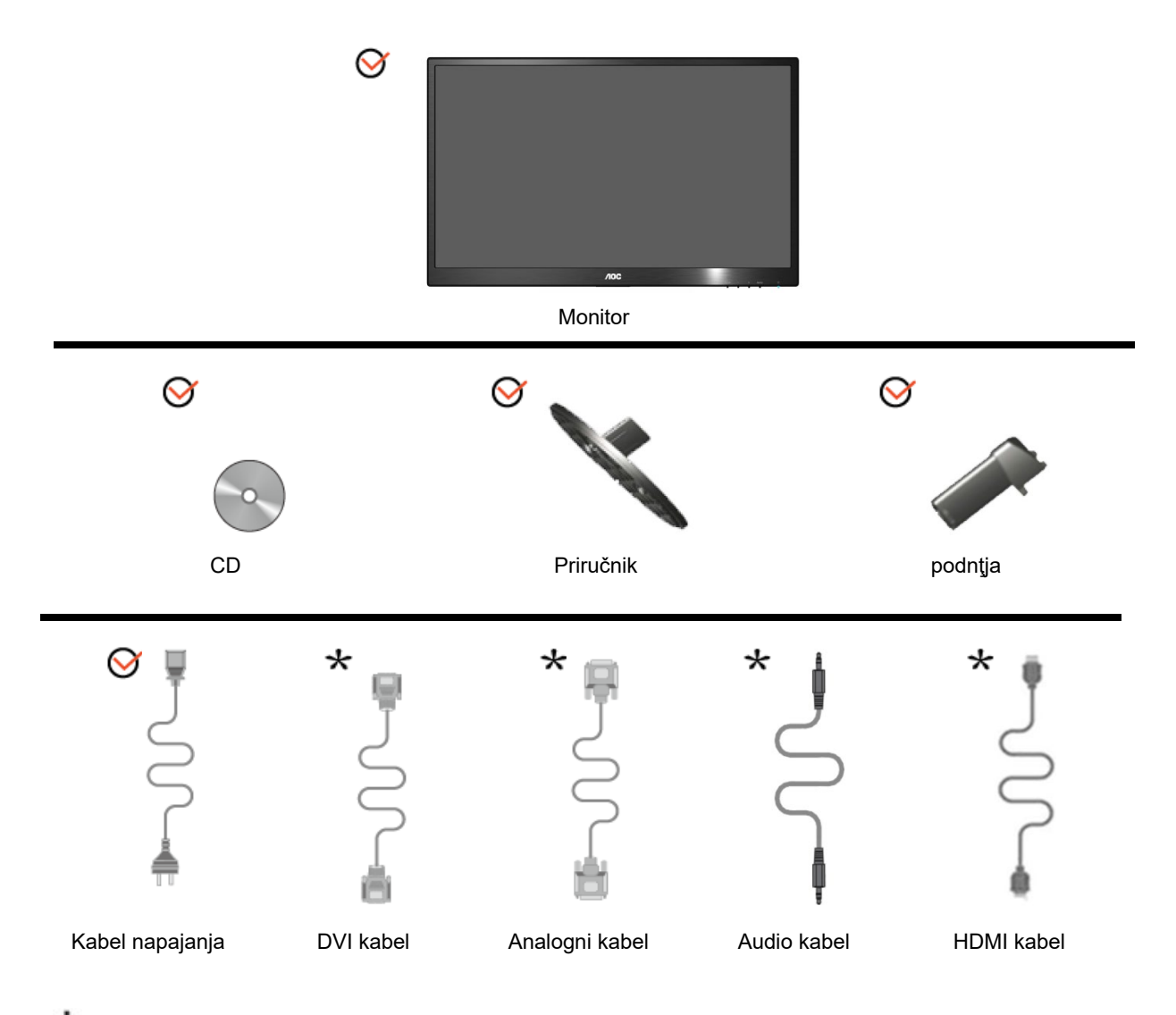

Svi kabeli za prijenos signala (analogni, DVI, Audio, HDMI kabeli) nisu dostupni u svim državama ili regijama. Dostupnost kabela provjerite kod lokalnog dobavljača ili u AOC podružnici.

## <span id="page-8-0"></span>**Priprema postolja i baze**

Bazu postavite ili uklonite u skladu sa sljedećim koracima.

#### **Postava:**

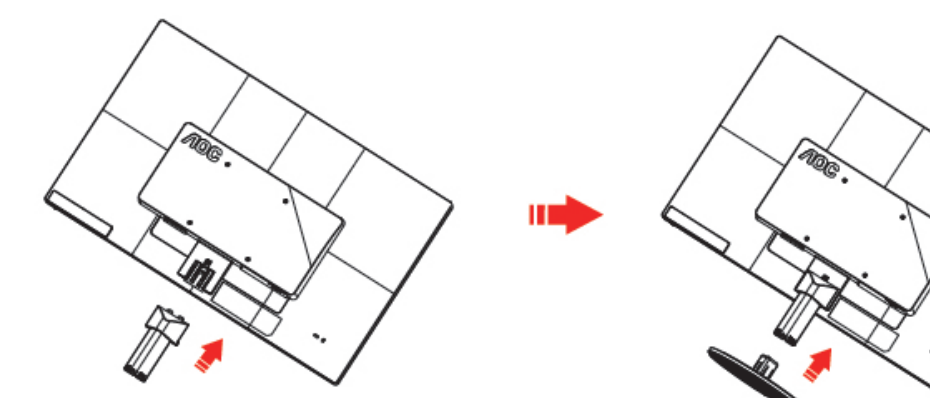

**Ukloniti:**

## <span id="page-9-0"></span>**Prilagodavanje kuta gledanja**

Za optimalno gledanje preporučuje se gledanje potpuno sprijeda u monitor, zatim podešavanje kuta monitora prema vlastitim željama.

Držite stalak tako da ne prevrnete monitor pri podešavanju kuta monitora.

Kut monitora možete podešavati od -5° do 25 °.

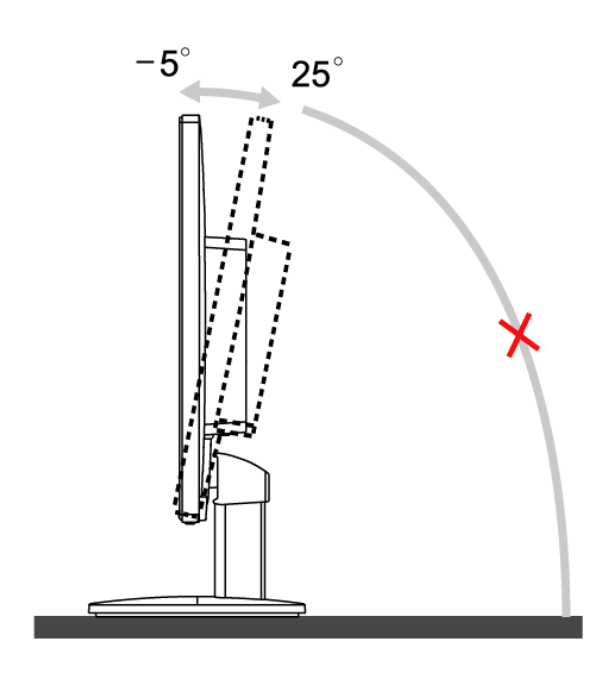

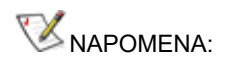

Ne dodirujte LCD zaslon pri promjeni kuta monitora. To može izazvati oštećenje ili lom LCD zaslona.

## <span id="page-10-0"></span>**Spajanje monitora**

Spajanje kablova na stražnjoj srani monitora i računala:

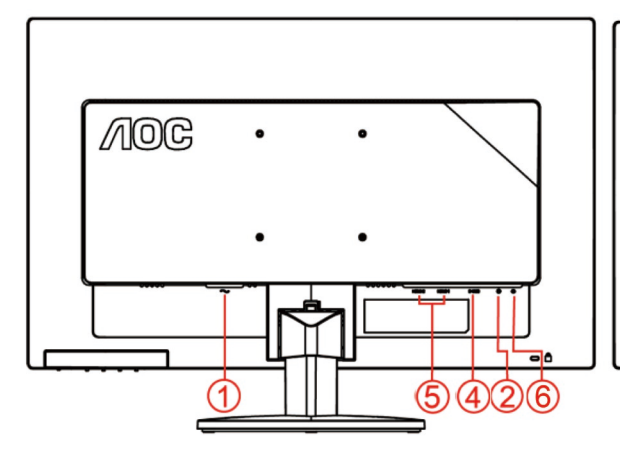

#### **E2470SWHE/M2470SWH E2470SWDA/M2470SWDA2**

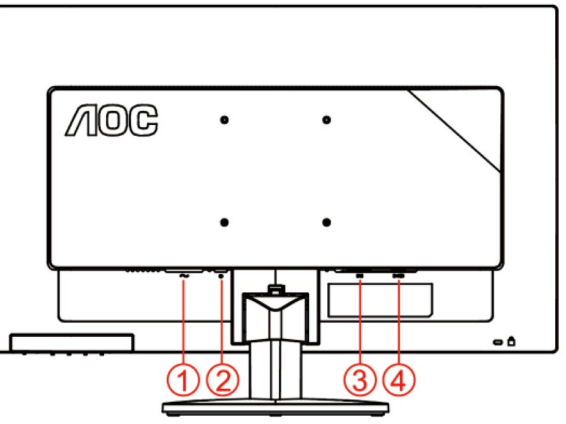

#### **M2470SWD/M2470SWD2/M2470SWD23/E2470SWD E2470SWH**

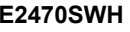

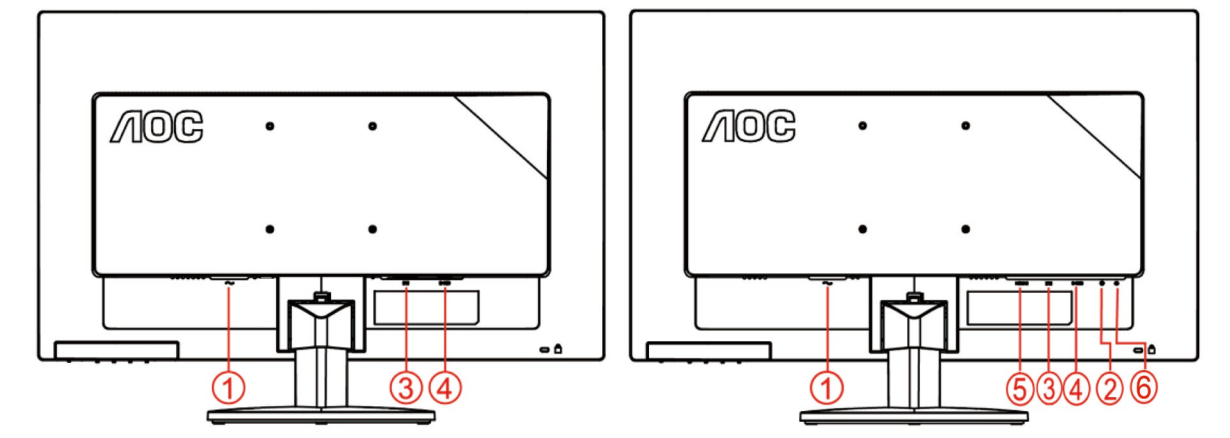

- 1. Snaga
- 2. Audio in
- 3. DVI
- 4. D-Sub
- 5. HDMI
- 6. Earphone

Zbog zaštite opreme, uvijek isključite računalo i LCD monitor prije međusobnog povezivanja.

- 1 Spojite kabel mrežnog napajanja na AC priključak na stražnjoj strani monitora.
- 2 Spojite jedan kraj 15-polnog D-Sub kabela na straţnju stranu monitora a drugi kraj kabela spojite na D-Sub prikljuĉak na raĉunalu..
- 3 Spojite jedan kraj DVI kabela na straţnju stranu monitora a drugi kraj na DVI prikljuĉak na raĉunalu.
- 4 (Po izboru Potrebna je video kartica s HDMI prikljuĉkom) Spojite jedan kraj HDMI kabela na straţnju stranu monitora a drugi kraj na HDMI prikljuĉak na raĉunalu.
- 5 (Po izboru Potrebna je video kartica s Zvuk prikljuĉkom) Spojite jedan kraj Zvuk kabela na straţnju stranu

monitora a drugi kraj na Zvuk prikljuĉak na raĉunalu..

- 6 Uključite svoj monitor i računalo
- 7 Video sadržaj podržava sljedeću razlučivost: VGA / DVI / HDMI.

Ako vaš monitor prikazuje neku sliku, instalacija je dovršena. Ako na monitoru nema slike, pogledajte Rješavanje problema.

## <span id="page-12-0"></span>**Pričvrščenje zidnog nosača**

Pripreme za postavljanje zidnog nosača

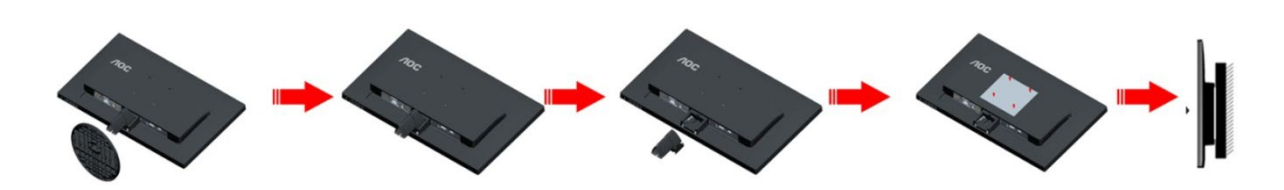

Ovaj monitor može se postaviti na zidni nosač koji se kupuje odvojeno. Prije ovog postupka odvojite napajanje. Slijedite ove korake:

- 1 Skinite osnovu.
- 2 Slijedite upute proizvođača za sastavljanje zidnog nosača.
- 3 Postavite zidni nosač na stražnju stranu monitora. Centrirajte otvore na na zidnom nosaču s otvorima na stražnjoj strani monitora.
- 4 Umetnite 4 vijka u otvore i pritegnite ih.
- 5 Ponovno spojite kablove. U korisničkim uputama koje ste dobili uz zidni nosač, potražite upute za ugradnju zidnog nosača na zid.

Napomena: rupe za vijke nisu dostupne na svim VESA kompatibilnim modelima; molimo provjerite kod svojeg lokalnog prodavača ili na AOC-ovom prodajnom odjelu..

## <span id="page-13-0"></span>**Prilagođavanje**

### <span id="page-13-1"></span>**Prečice**

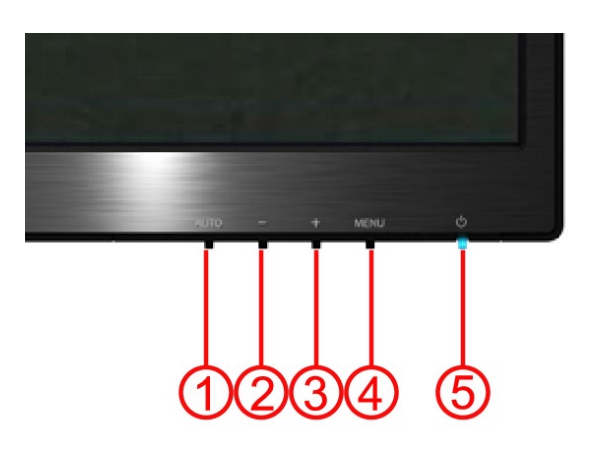

#### **E2470SWH / E2470SWHE / E2470SWDA / M2470SWDA2 / M2470SWH**

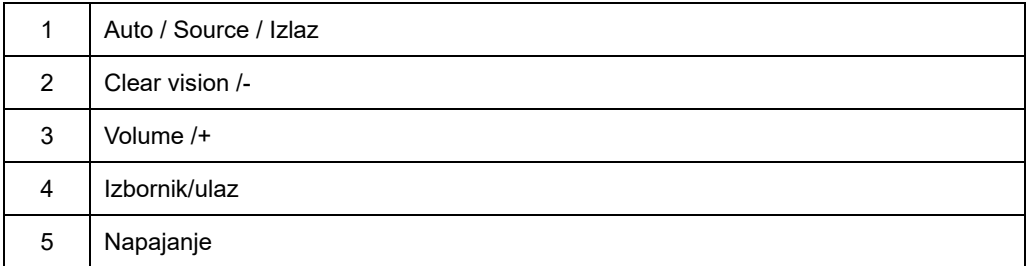

#### **M2470SWD / M2470SWD2/M2470SWD23 / E2470SWD**

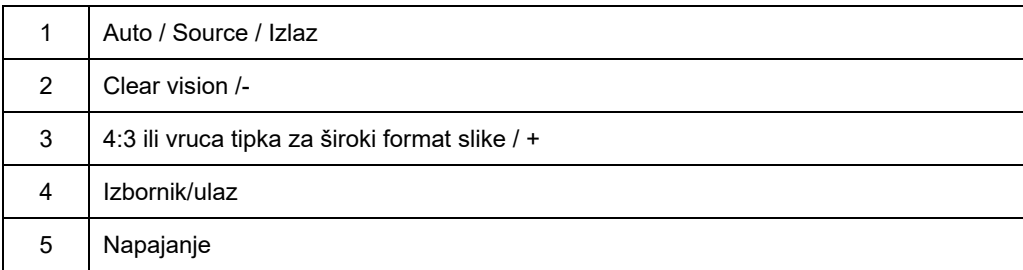

#### **Napajanje**

Držite pritisnutim gumb za uključivanje da biste uključili monitor.

#### **Izbornik/ulaz**

Pritisnite za prikaz OSD izbornika ili potvrdu izbora.

#### **Volume / +(E2470SWH / E2470SWHE / E2470SWDA / M2470SWDA2 / M2470SWH)**

Kad nema OSD izbornika, pritisnite Volume (+) za aktiviranje trake za podešavanje glasnoće, pritisnite - ili + za podešavanje glasnoće (samo za modele sa zvuĉnicima).

#### **4:3 ili vruca tipka za široki format slike/+(M2470SWD / M2470SWD2/M2470SWD23 / E2470SWD)**

Kada nema OSD izbornika, pritisnite i držite tipku > kako biste promijenili format slike u 4:3 ili široki format. (Ako je veličina ekrana 4:3 ili je rezolucija ulaznog signala široki format slike, onemogućeno je podešavanje pomoću ove vruće tipke.)

#### **Auto / Source / Izlaz**

Kad je OSD izbornik zatvoren, držite pritisnutu tipku Auto / Source oko 2 sekunde za automatsko konfiguriranje uređaja. (samo za modele s dvostrukim ili višestrukim ulazom). kad je OSD izbornik zatvoren, pritisak na tipku Auto / Source služi kao prečac za odabir izvora signala (samo za modele s dvostrukim ili višestrukim ulazom).

#### **Clear Vision**

- 1. Kad nema OSD-a, pritisnite gumb "-" da aktivirate Clear Vision
- 2. Gumbima "-" ili "+" izaberite slabe, srednje, jake ili isključene postavke. Zadana postavka je uvijek "isključeno"

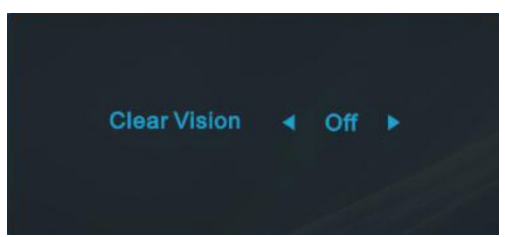

3. Pritisnite i 5 sekundi držite pritisnutim gumb "- " da aktivirate Clear Vision Demo i poruka "Clear Vision Demo: on" (Clear Vision Demo je uključen) će se 5 sekundi prikazivati na zaslonu, pritisnite gumb Menu ili Exit i poruka će nestati, opet pritisnite i 5 sekundi držite pritisnutim gumb "- " i Clear Vision Demo će se isključiti.

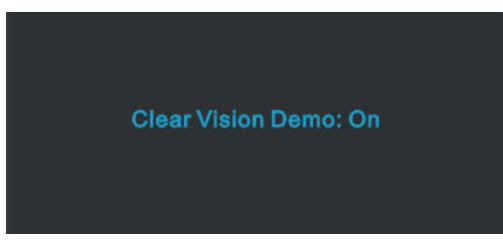

Funkcija Clear Vision pretvaranjem slika niske razlučivosti i zamućenih slika u jasne i jarke slike donosi najbolji doživljaj pri gledanju slika.

## <span id="page-16-0"></span>**OSD podešavanje**

**Osnovne i jednostavne upute za kontrolne tipke.**

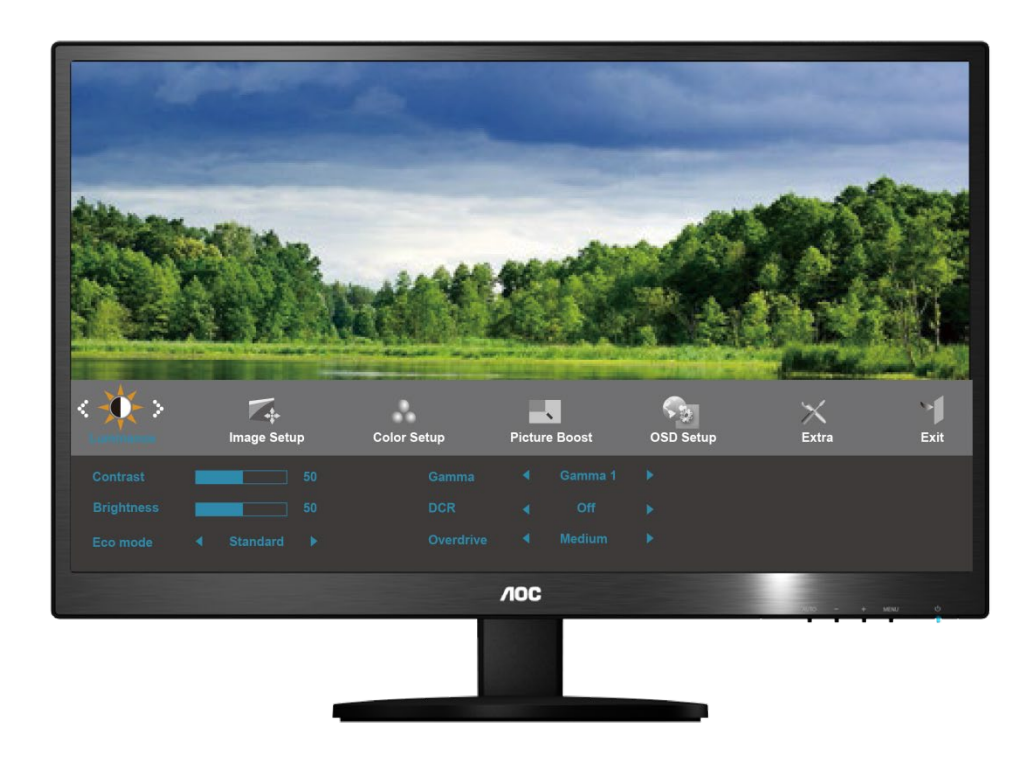

- 1) Pritisnite **gumb MENU (Izbornik)** da aktivirate OSD prozor.
- 2) Koristite tipke **- ili +** za navigaciju kroz funkcije. Kad ste izabrali željenu funkciju pritisnite **gumb MENU (Izbornik)** da biste aktivirali podizbornik. Kad ste odabrali željenu funkciju pritisnite **gumb MENU (Izbornik)** da biste je aktivirali.
- 3) Pritisnite **- ili +** za promjenu postavki odabrane funkcije. Pritisnite **- ili +** za odabir druge funkcije u podizborniku. Pritisnite **AUTO** za izlaz. Ako želite podesiti koju drugu funkciju, ponovite korake 2-3.
- 4) Funkcija zaključavanja OSD-a Za zaključavanje OSD-a, pritisnite i držite pritisnutim g**umb MENU (Izbornik)** dok je monitor isključen te nakon toga pritisnite **gumb napajanja** kako biste uključili monitor. Za otključavanje OSD, pritisnite i držite pritisnutim **gumb MENU (Izbornik)** dok je monitor isključen te nakon toga pritisnite g**umb napajanja** kako biste uključili monitor.

#### **Napomene:**

- 1) Ako uređaj ima samo jedan ulazni signal, neće se moći podešavati "Input Select" (izbor ulaza).
- 2) Ako je veličina ekrana 4:3 ili je ulazni signal u širokom formatu, stavka "Image Ratio" (Format slike) bit će deaktivirana za podešavanje.
- 3) Aktivna je aktivirana jedna od sljedećih funkcija: Gledanje bez smetnji, DCR, pojačavanje boje ili poboljšanje kvalitete slike; ostale tri će biti isključene.

### <span id="page-17-0"></span>**Osvjetljenje**

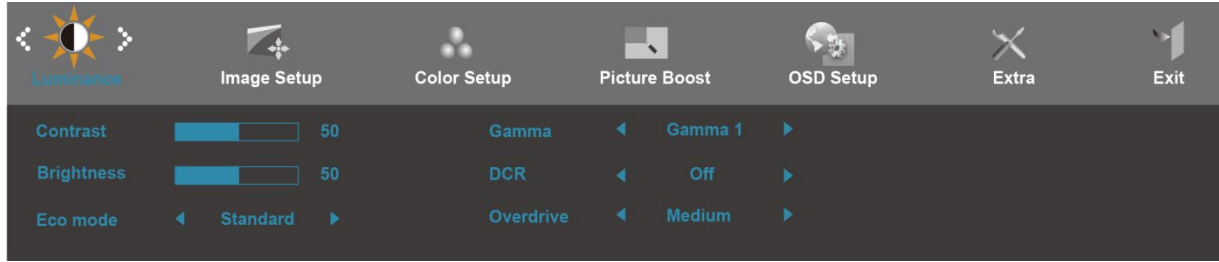

- 1. Pritisnite **MENU** (izbornik) za prikaz IZBORNIKA.
- 2. Pritisnite ili + za izbor (Osvjetljenje) i pritisnite **MENU** za ulaz.
- 3. Pritisnite ili + za izbor podizbornika i pritisnite **MENU** za ulaz.
- 4. Pritisnite ili + za podešavanje.
- 5. Pritisnite **AUTO** za izlaz.

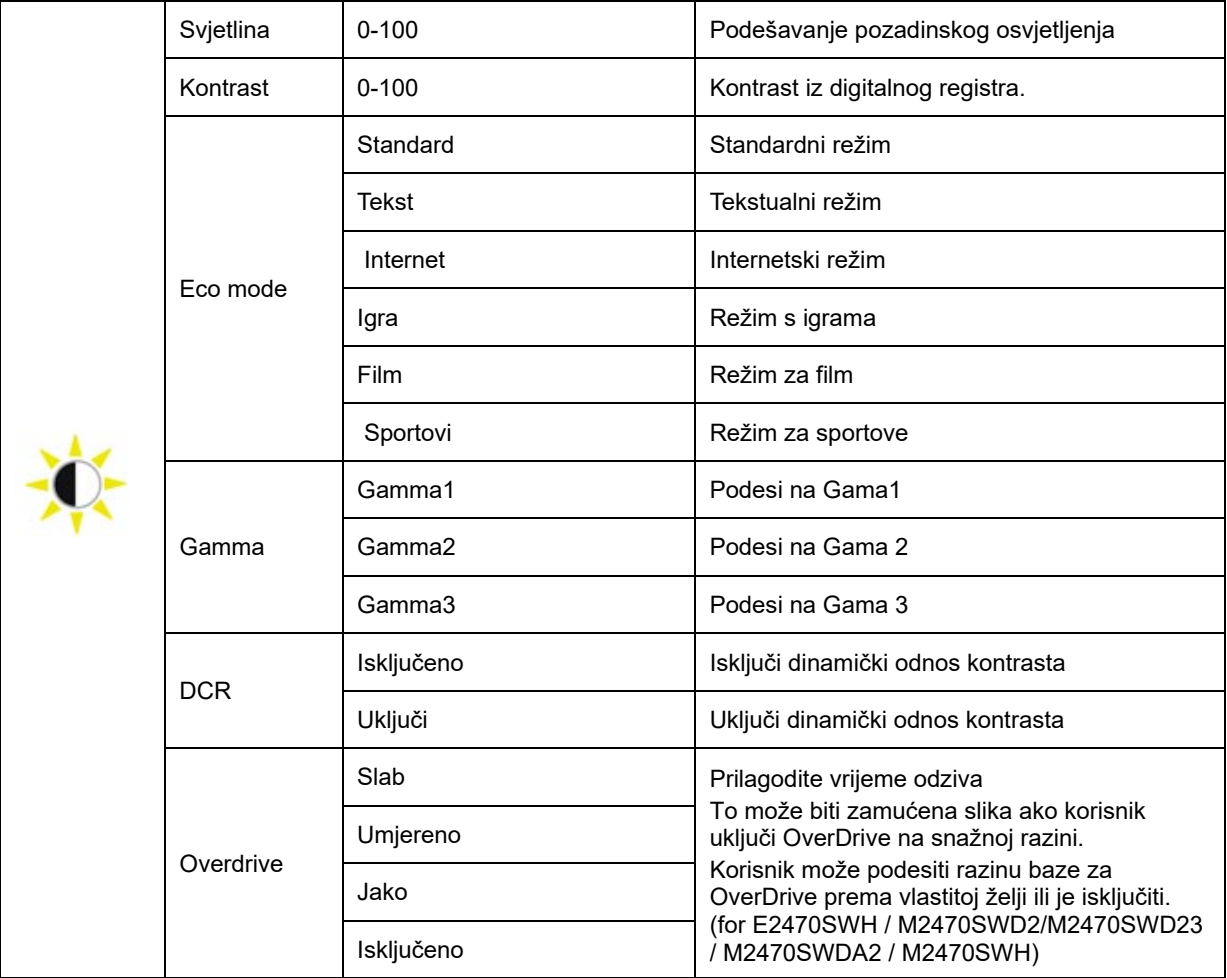

### <span id="page-18-0"></span>**Podešavanje slike**

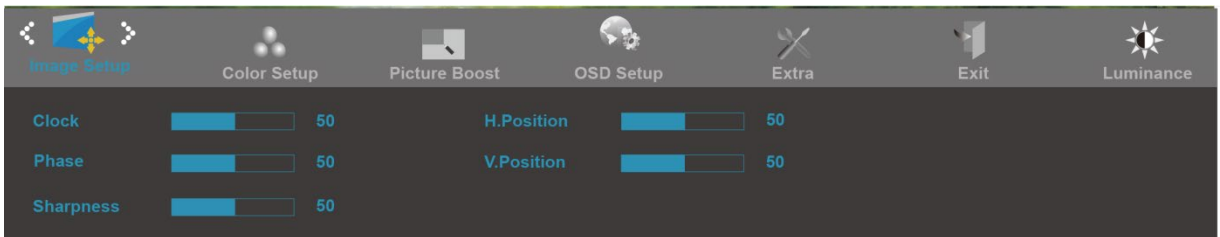

- 1. Pritisnite **MENU** (izbornik) za prikaz IZBORNIKA.
- 2. Pritisnite ili + za izbor (Podešavanje slike) i pritisnite **MENU** za ulaz.
- 3. Pritisnite ili + za izbor podizbornika i pritisnite **MENU** za ulaz.
- 4. Pritisnite ili + za podešavanje.
- 5. Pritisnite **AUTO** za izlaz.

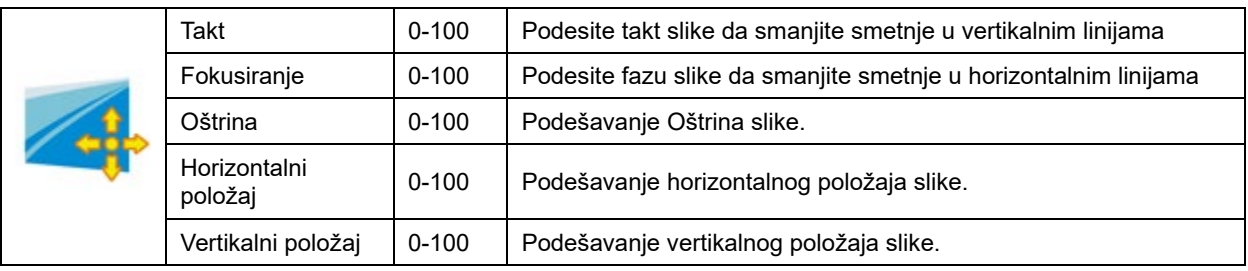

### <span id="page-19-0"></span>**Temperatura boje**

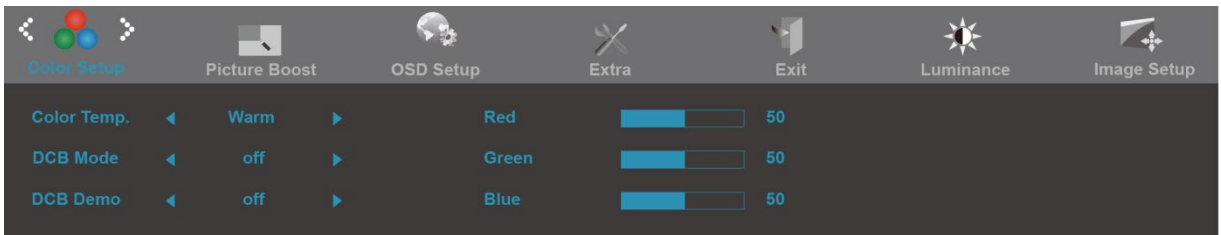

- 1. Pritisnite **MENU** (izbornik) za prikaz IZBORNIKA.
- 2. Pritisnite ili + za izbor (Temperatura boje) i pritisnite **MENU** za ulaz.
- 3. Pritisnite ili + za izbor podizbornika i pritisnite **MENU** za ulaz.
- 4. Pritisnite ili + za podešavanje.
- 5. Pritisnite **AUTO** za izlaz.

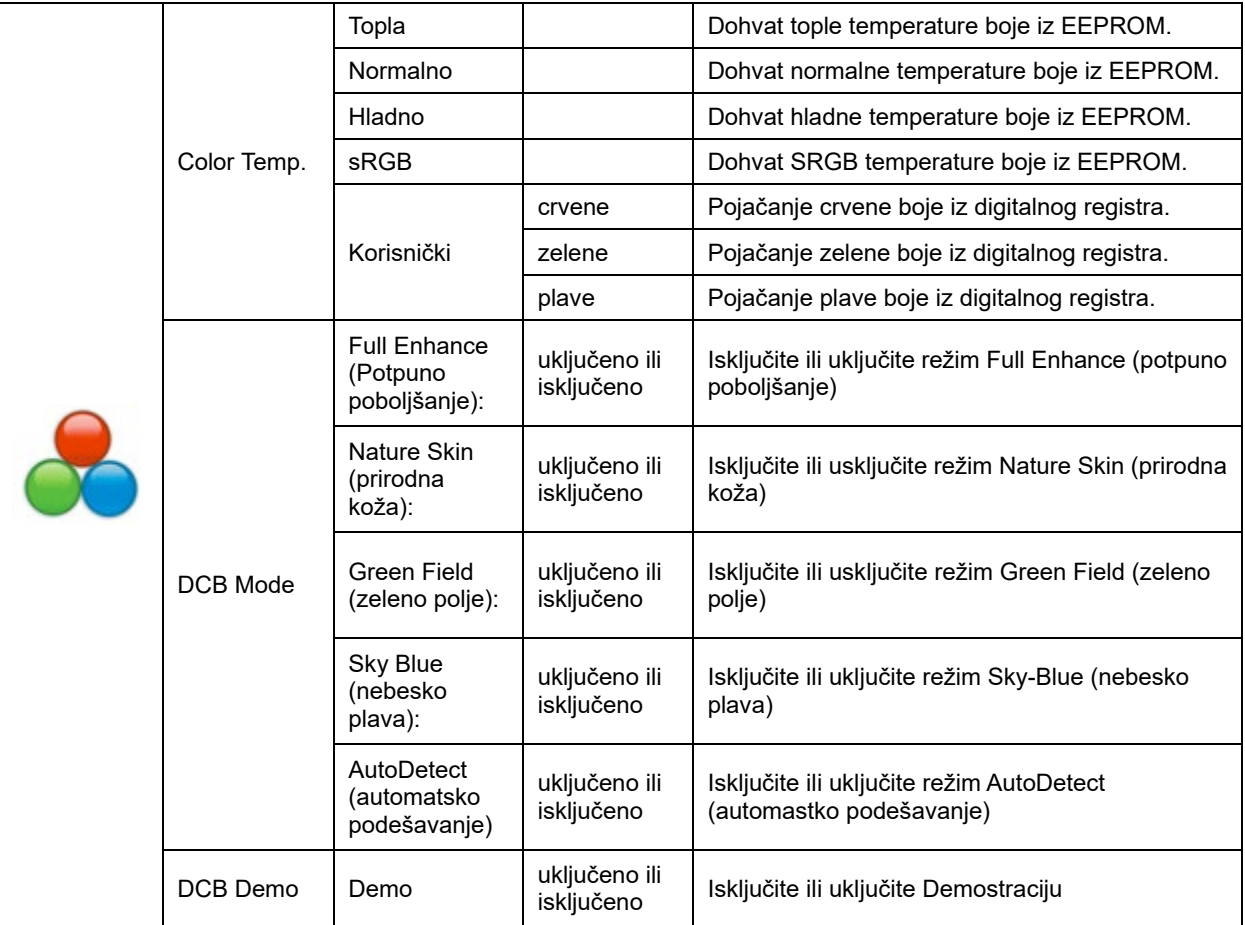

#### <span id="page-20-0"></span>**Poboljšanje slike**

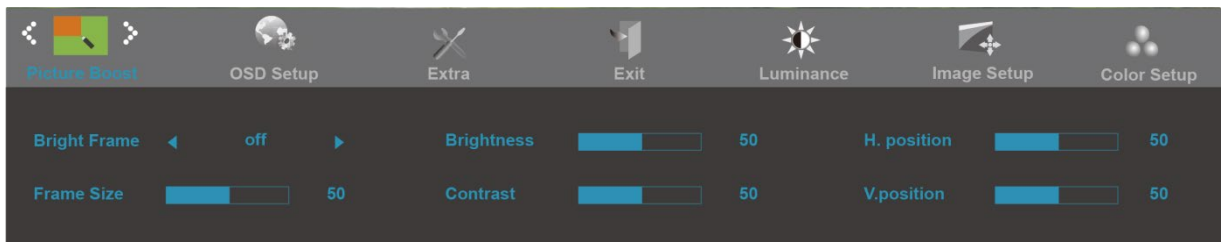

- 1. Pritisnite **MENU** (izbornik) za prikaz IZBORNIKA.
- 2. Pritisnite ili + za izbor (Poboljšanje slike) i pritisnite **MENU** za ulaz.
- 3. Pritisnite ili + za izbor podizbornika i pritisnite **MENU** za ulaz.
- 4. Pritisnite ili + za podešavanje.
- 5. Pritisnite **AUTO** za izlaz.

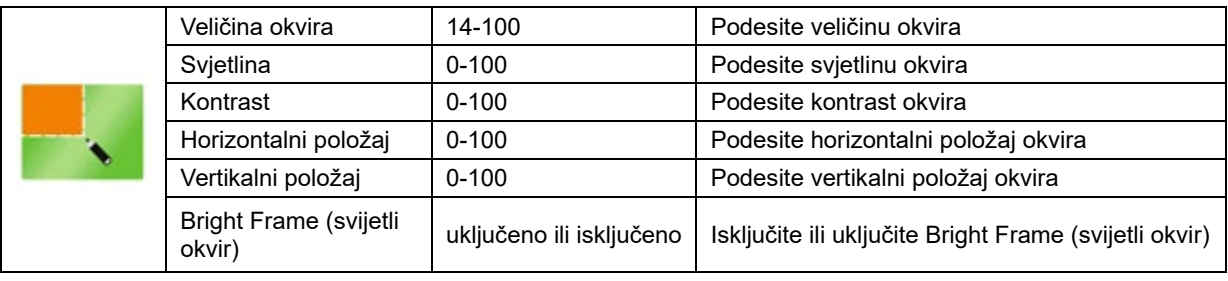

### <span id="page-21-0"></span>**Podešavanje OSD**

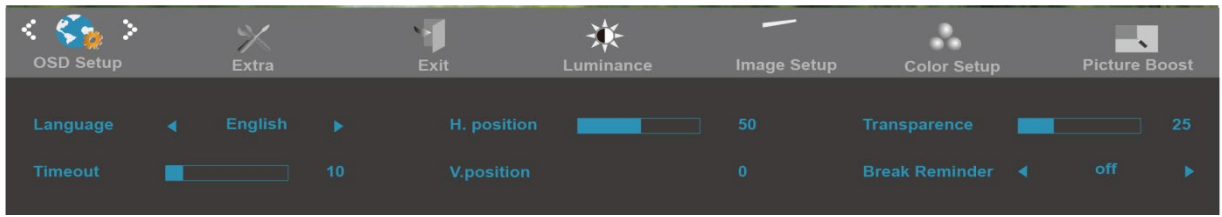

- 1. Pritisnite **MENU** (izbornik) za prikaz IZBORNIKA.
- 2. Pritisnite ili + za izbor (Podešavanje OSD) i pritisnite **MENU** za ulaz.
- 3. Pritisnite ili + za izbor podizbornika i pritisnite **MENU** za ulaz.
- 4. Pritisnite ili + za podešavanje.
- 5. Pritisnite **AUTO** za izlaz.

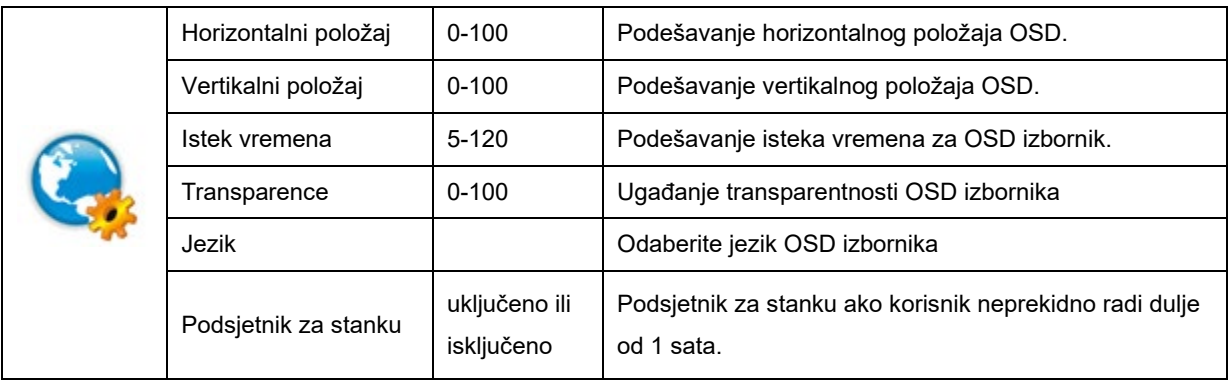

#### <span id="page-22-0"></span>**Dodatno**

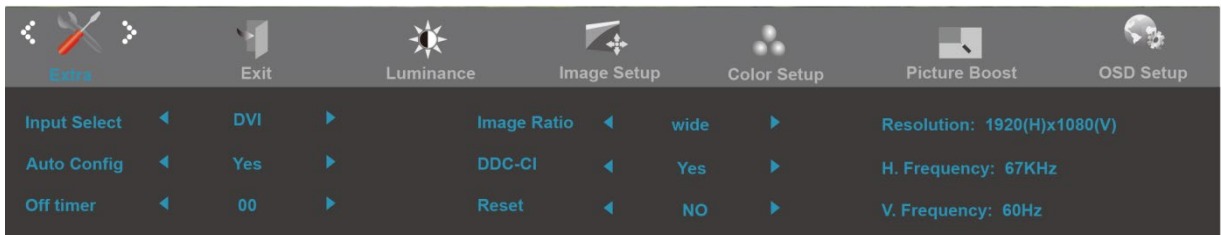

#### 1. Pritisnite **MENU** (izbornik) za prikaz IZBORNIKA.

- 2. Pritisnite ili + za izbor (Dodatno) i pritisnite **MENU** za ulaz.
- 3. Pritisnite ili + za izbor podizbornika i pritisnite **MENU** za ulaz.
- 4. Pritisnite ili + za podešavanje.
- 5. Pritisnite **AUTO** za izlaz.

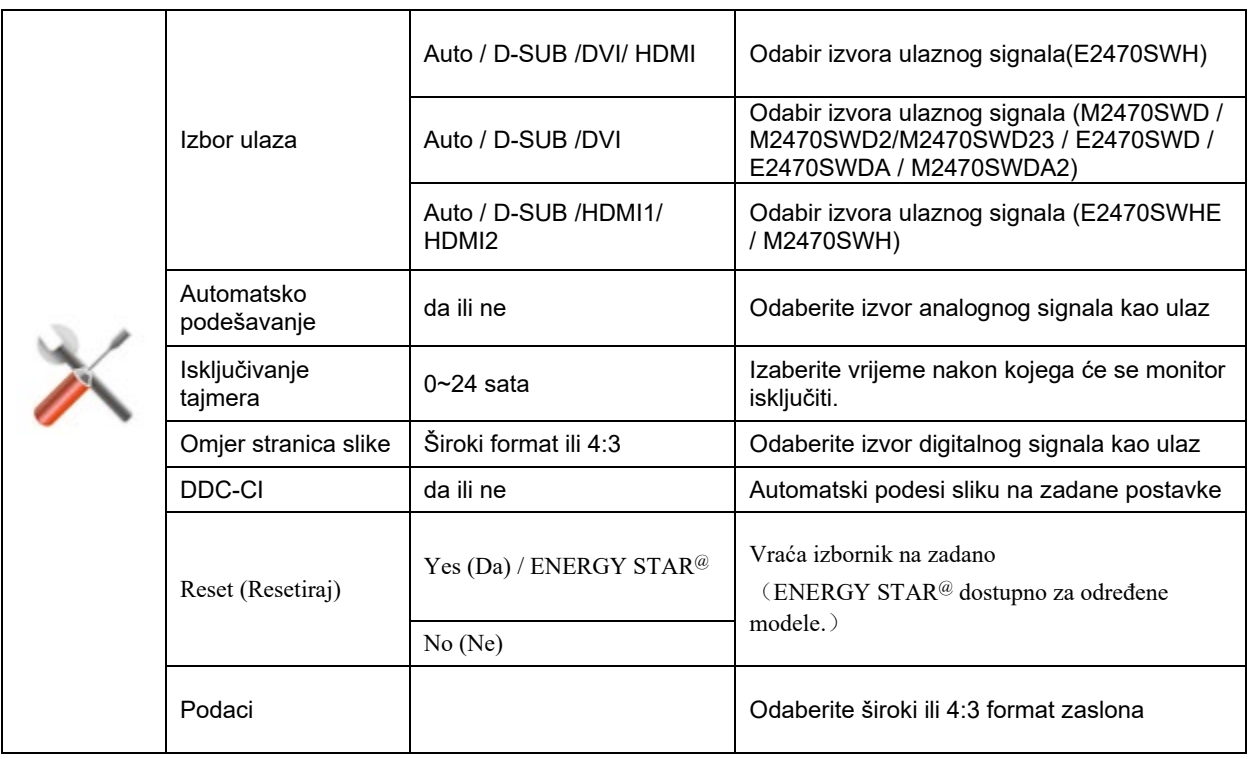

#### <span id="page-23-0"></span>**Izlaz**

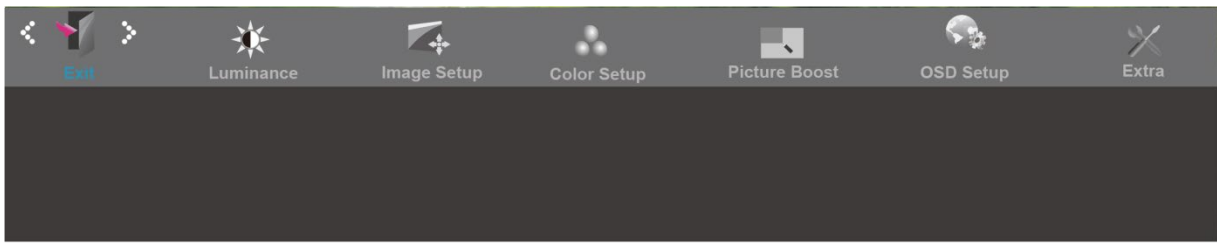

- 1. Pritisnite **MENU** (izbornik) za prikaz IZBORNIKA.
- 2. Pritisnite ili + za izbo r (Izlaz), i pritisnite **MENU** za ulaz.
- 3. Pritisnite **AUTO** za izlaz.

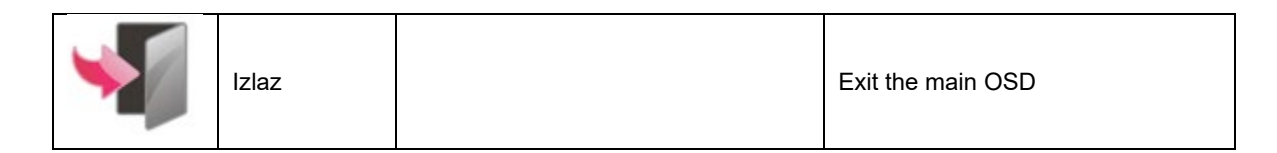

## <span id="page-24-0"></span>**LED Indikator**

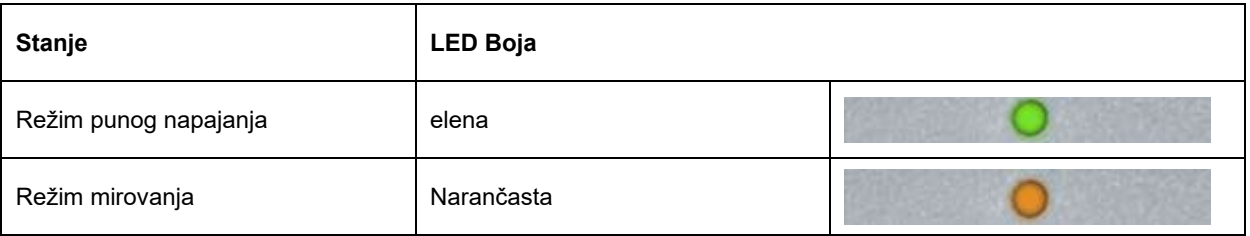

## <span id="page-25-0"></span>**Upravljački program**

### <span id="page-25-1"></span>**i-Menu**

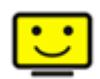

Dobrodošli u softver "i-Menu" tvrtke AOC. i-Menu olakšava ugađanje postavki prikaza na zaslonu monitora korištenjem zaslonskih izbornika umjesto OSD tipke na monitoru. Za instaliranje softvera molimo kliknite ovdje. Za završetak instalacije slijedite vodič za instaliranje.

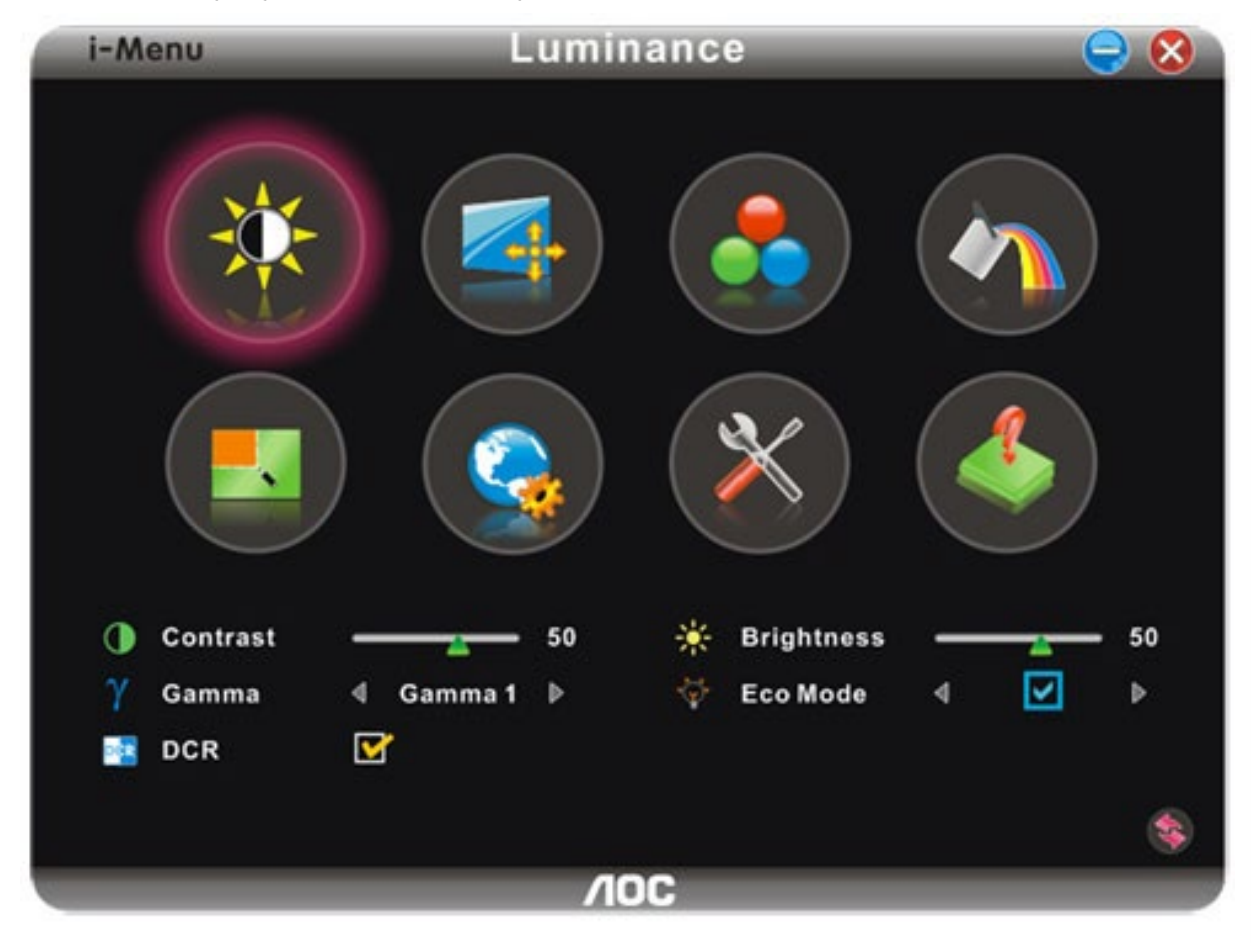

### <span id="page-26-0"></span>**e-Saver**

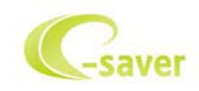

Dobrodošli u korištenje AOC e-Saver softvera za upravljanje napajanjem monitora! AOC e-Saver karateriziraju funkcije pametnog iosključivanja vašeg monitora, omogućavaju pravovreeno isključivanje vašeg monitora kad je računalo u bilo kojem stanju (Uključeno, Isključeno, Mirovanje ili aktivan Čuvar ekrana); stvarno vrijeme isključivanja ovisi vašim postavkama (pogledajte donji primjer). Kliknite na "driver/e-Saver/setup.exe" za pokretanje instalacije softvera e-Saver, slijedite čarobnjak za instalaciju softvera kako biste završili instalaciju.

Po svakim od četiri stanja računala možete na padajućem izborniku izabrati željeno vrijeme ( u minutama) kada želite da se vaš monitor isključi. Gore ilustrirani primjer:

- 1) Monitor se neće nikada isključiti ako je računalo uključeno.
- 2) Monitor će se automatski isključiti 5 minuta nakon isključivanja računala.
- 3) Monitor će se automatski isključiti 10 minuta nakon prijelaza računala u stanje mirovanja / pripravnosti.
- 4) Monitor će se automatski isključiti 20 minuta nakon pojavljivanja čuvara ekrana.

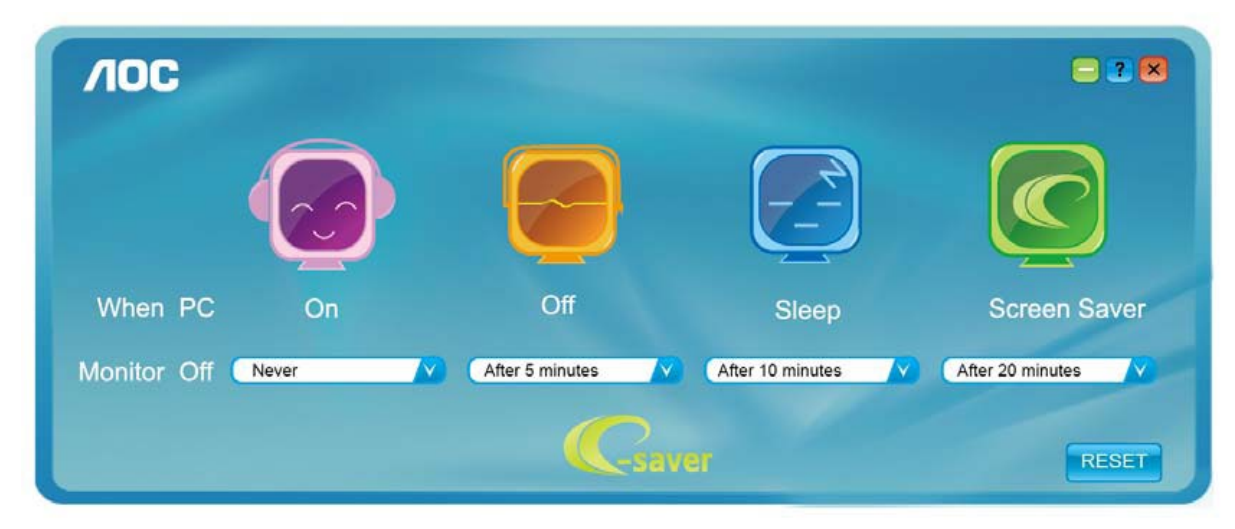

Možete kliknuti "RESET" za podešavanje e-Savera na njegove zadane postavke, poput donjih.

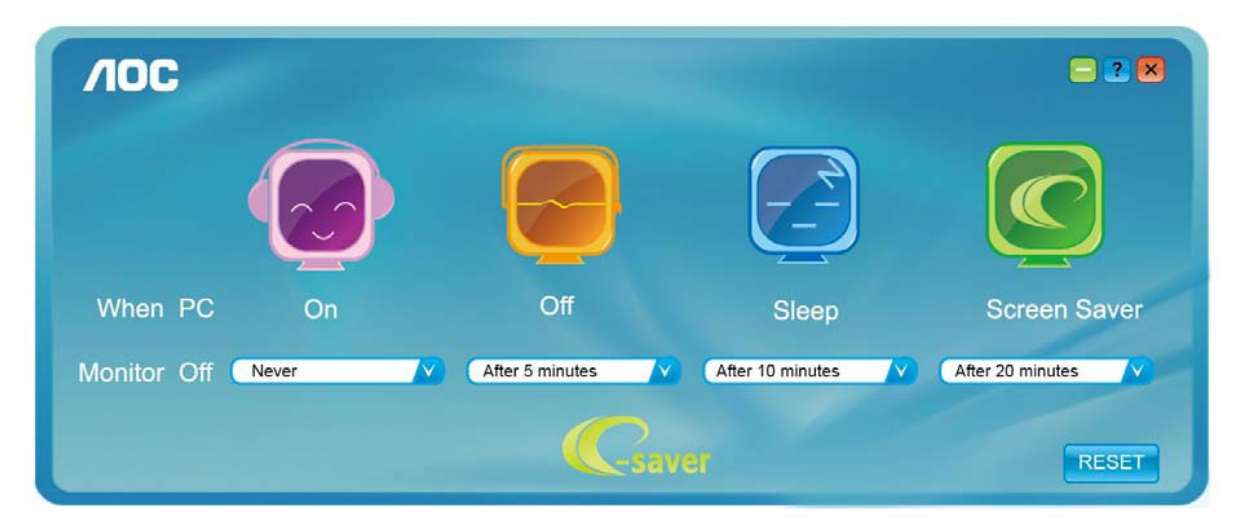

### <span id="page-27-0"></span>**Screen+**

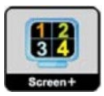

Dobrodošli u softver "Ekran +" tvrtke AOC.Ekran + softver predstavlja alat za podjelu radne površine, njime se radna površina dijeli na različita okna, svako okno prikazuje drukčiji prozor. Vi samo trebate dovući prozor u odgovarajuće okno kad mu zaželite pristupiti. Podržava monitor s višestrukim prikazom kako bi vam olakšao zadaću. Pratite softver za instalaciju radi njegove ugradnje.

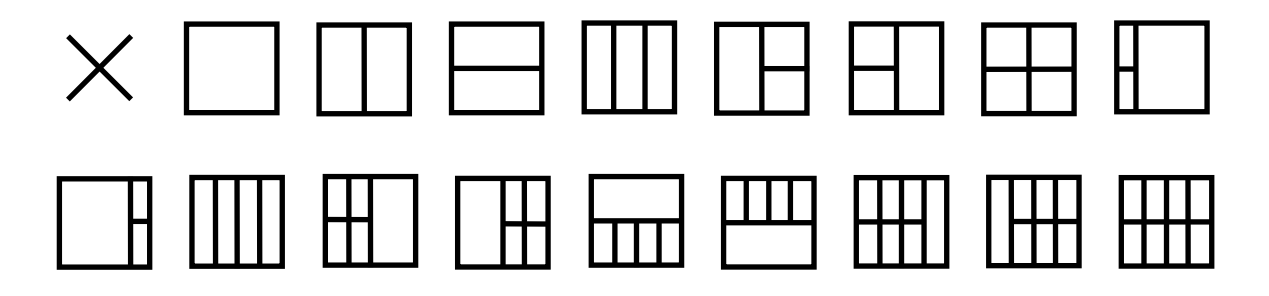

## <span id="page-28-0"></span>**Rješenje programa**

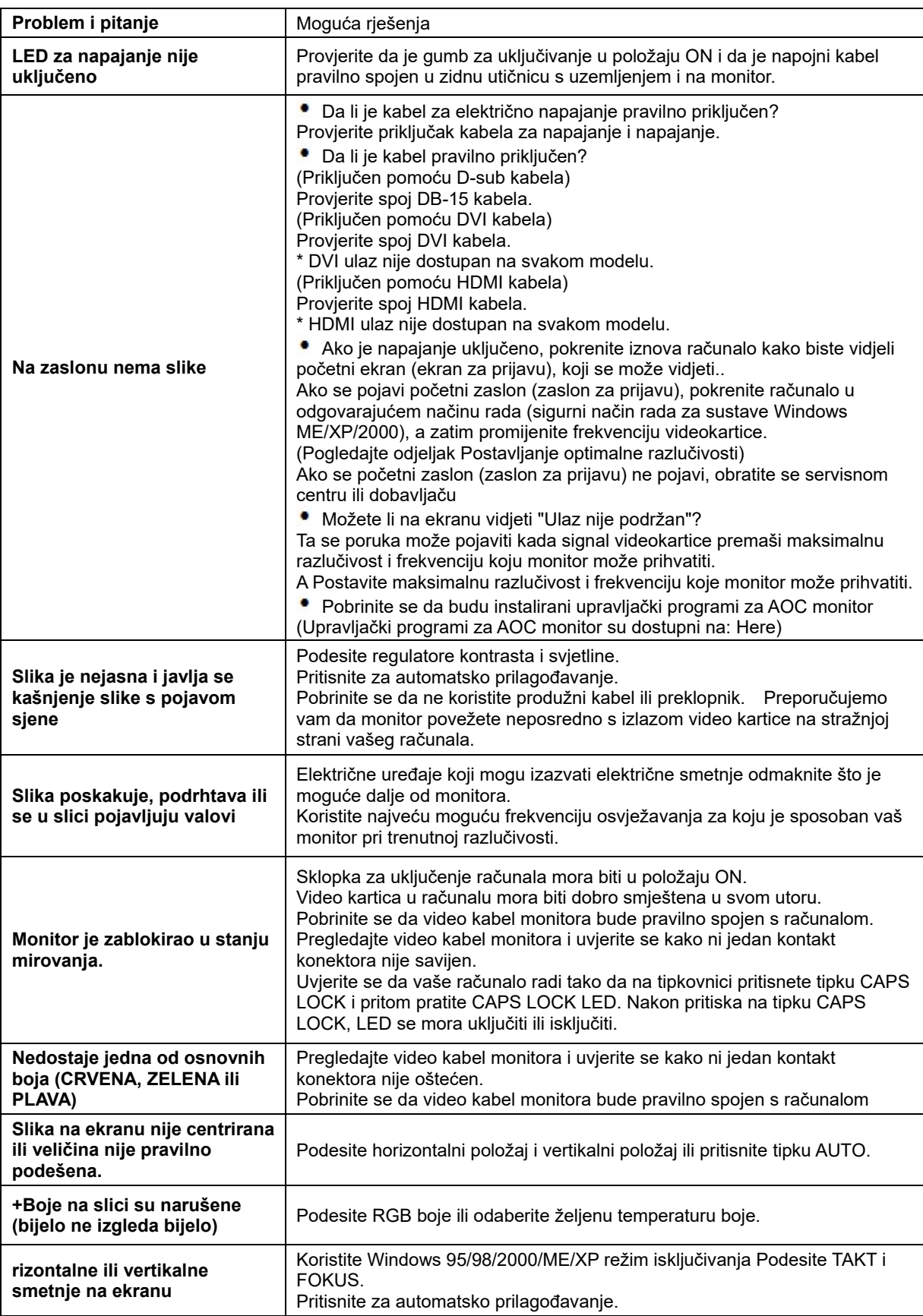

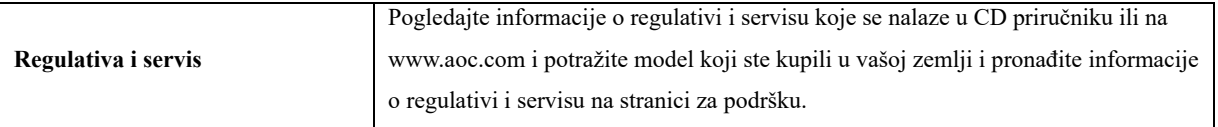

## <span id="page-30-0"></span>**Podaci**

## <span id="page-30-1"></span>**Opči podaci E2470SWD**

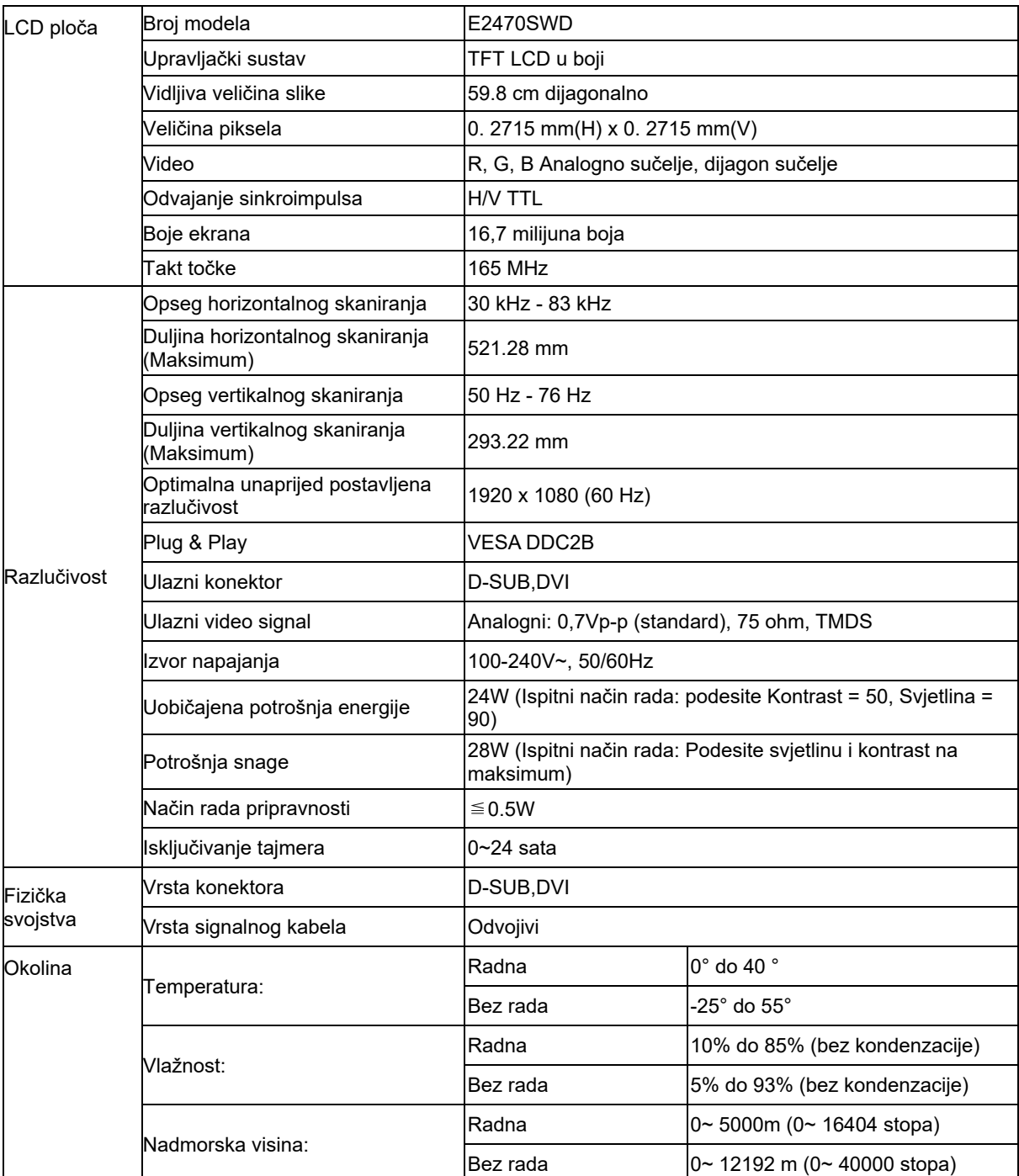

## <span id="page-31-0"></span>**Opči podaci E2470SWH**

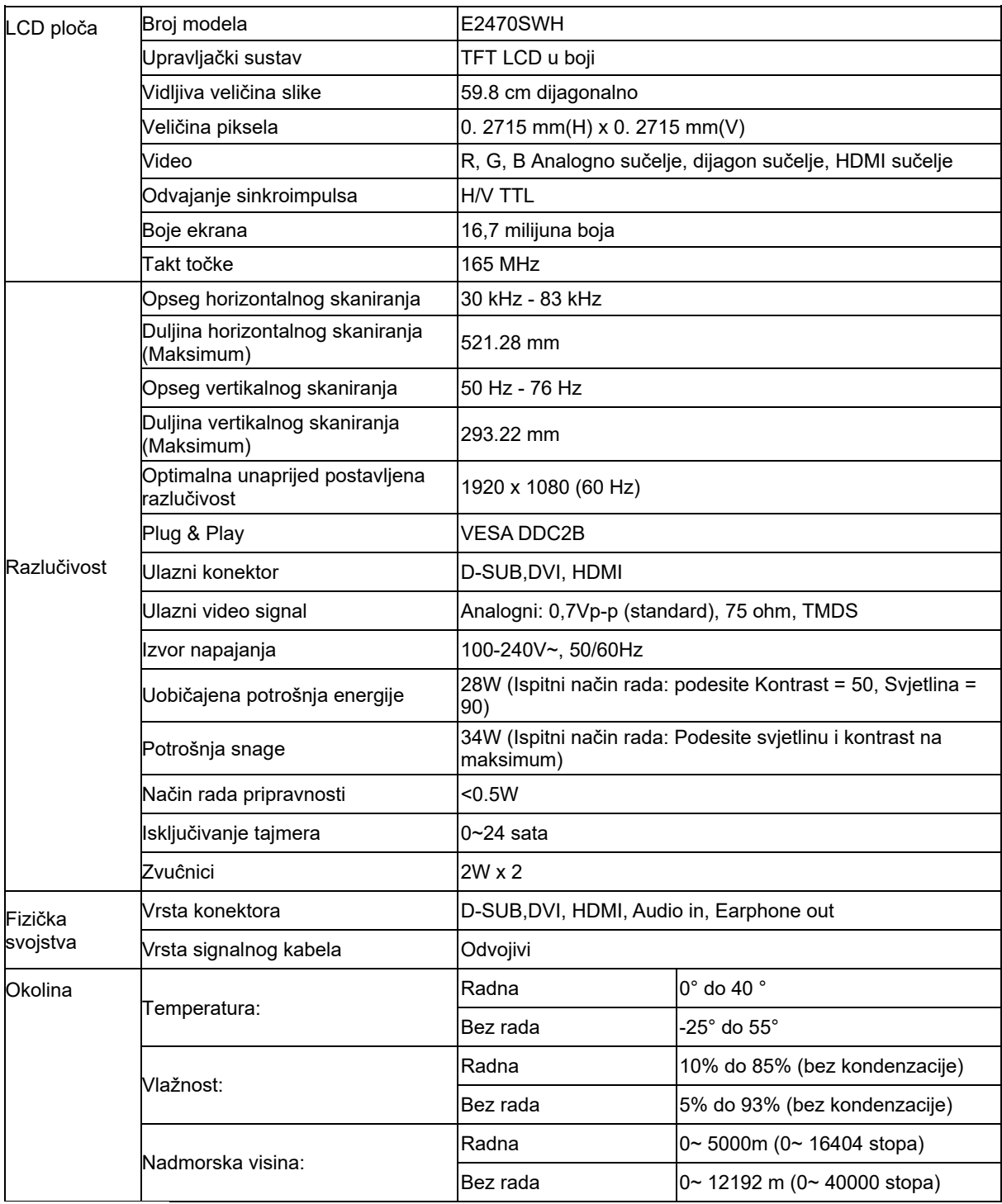

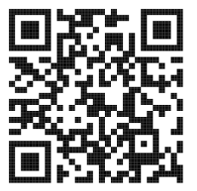

## <span id="page-32-0"></span>**Opči podaci E2470SWHE**

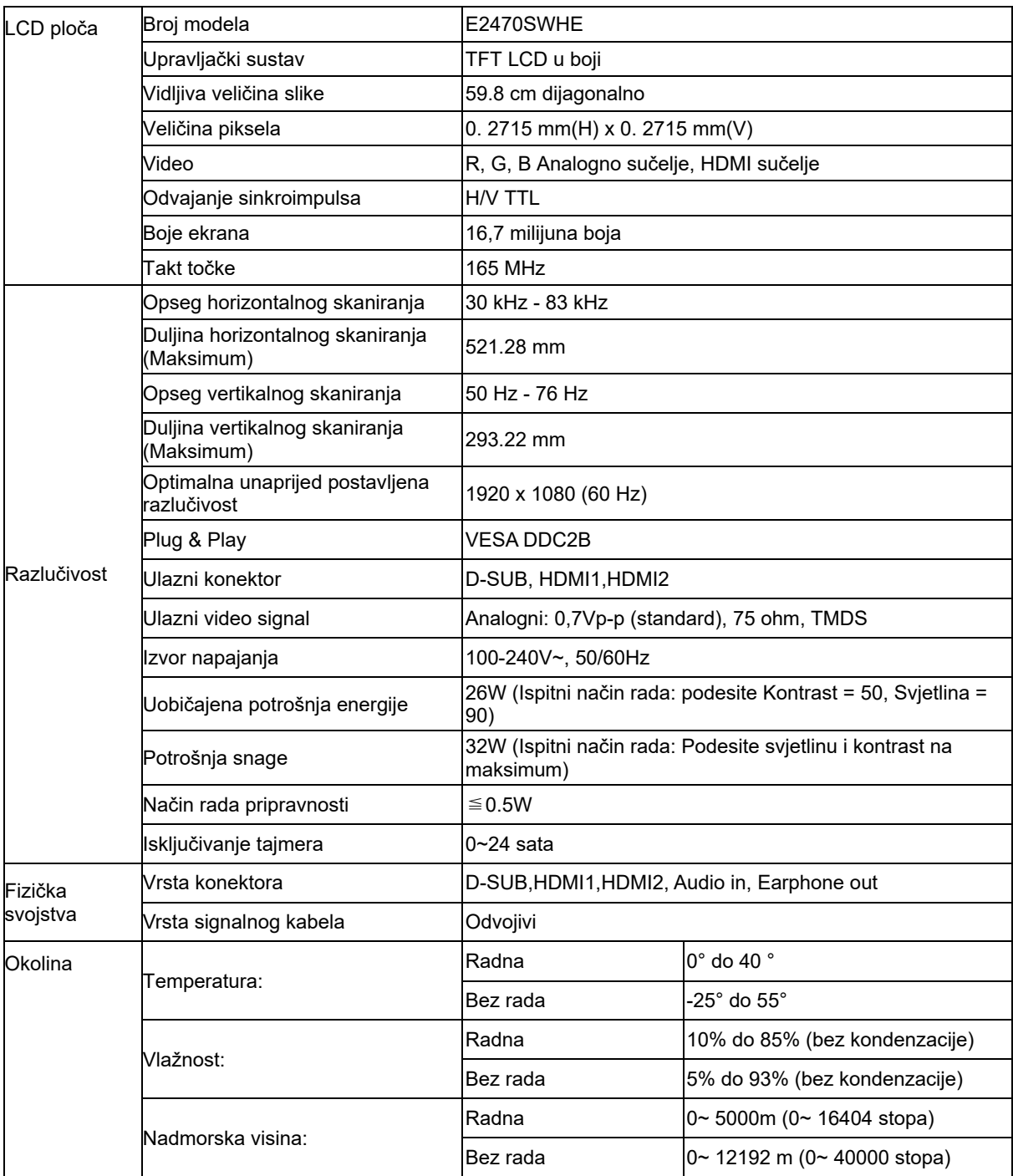

## <span id="page-33-0"></span>**Opči podaci E2470SWDA**

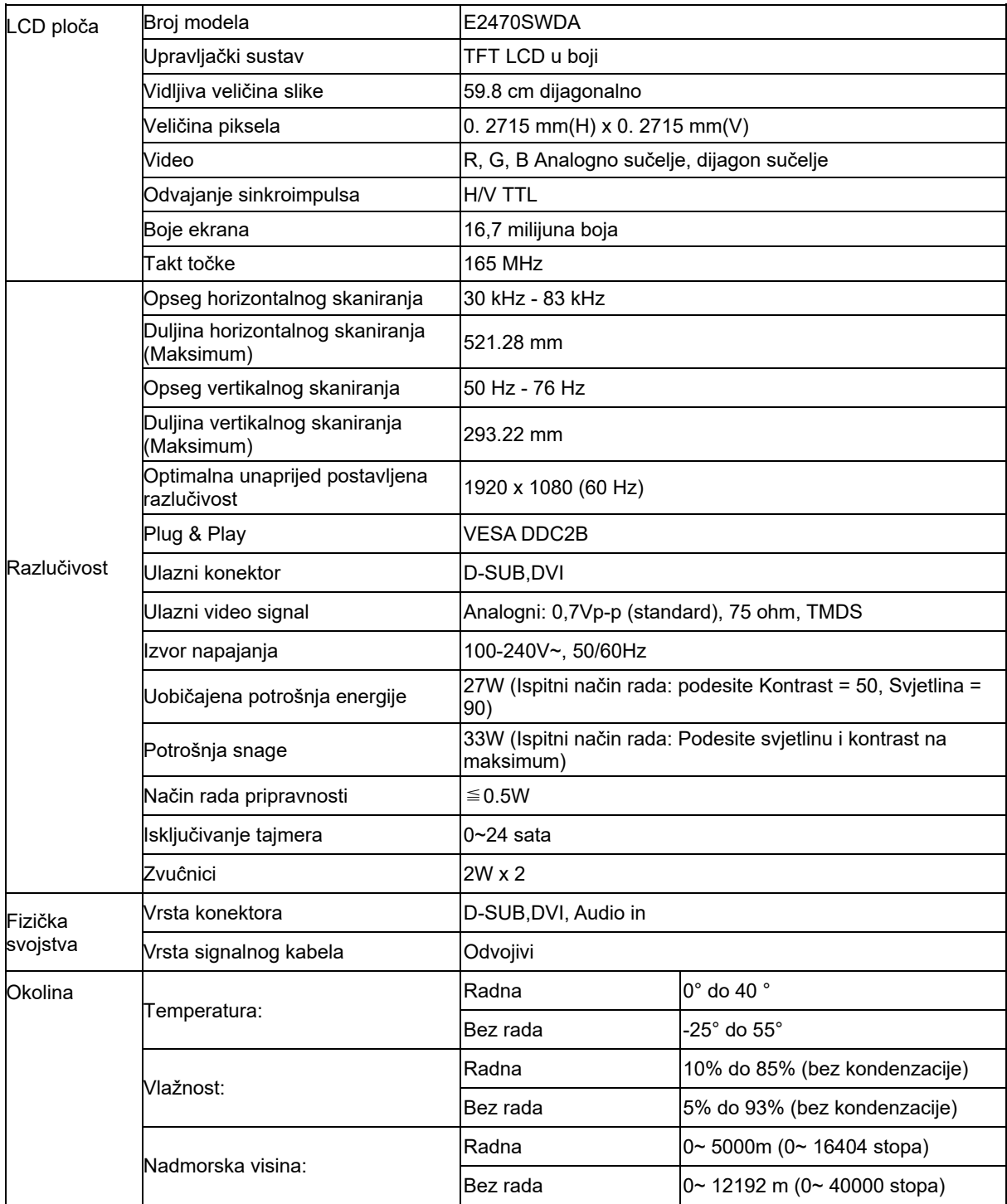

## <span id="page-34-0"></span>**Opči podaci M2470SWD / M2470SWD2/M2470SWD23 / M2470SWDA2**

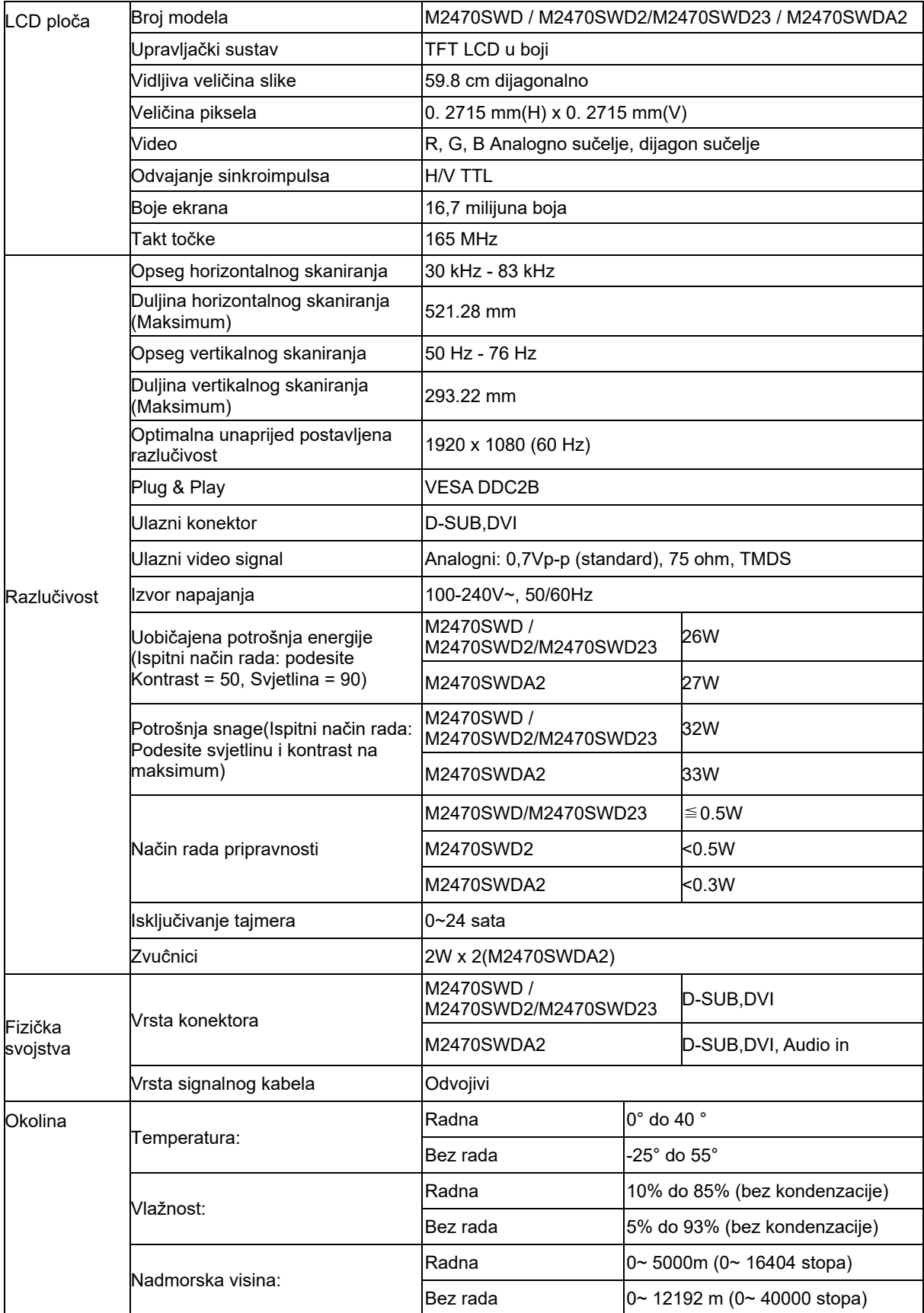

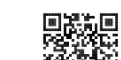

55%<br>M2470SWD2: 回避法

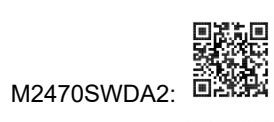

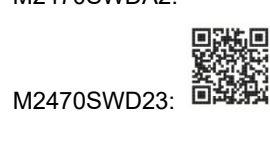

## <span id="page-36-0"></span>**Opči podaci M2470SWH**

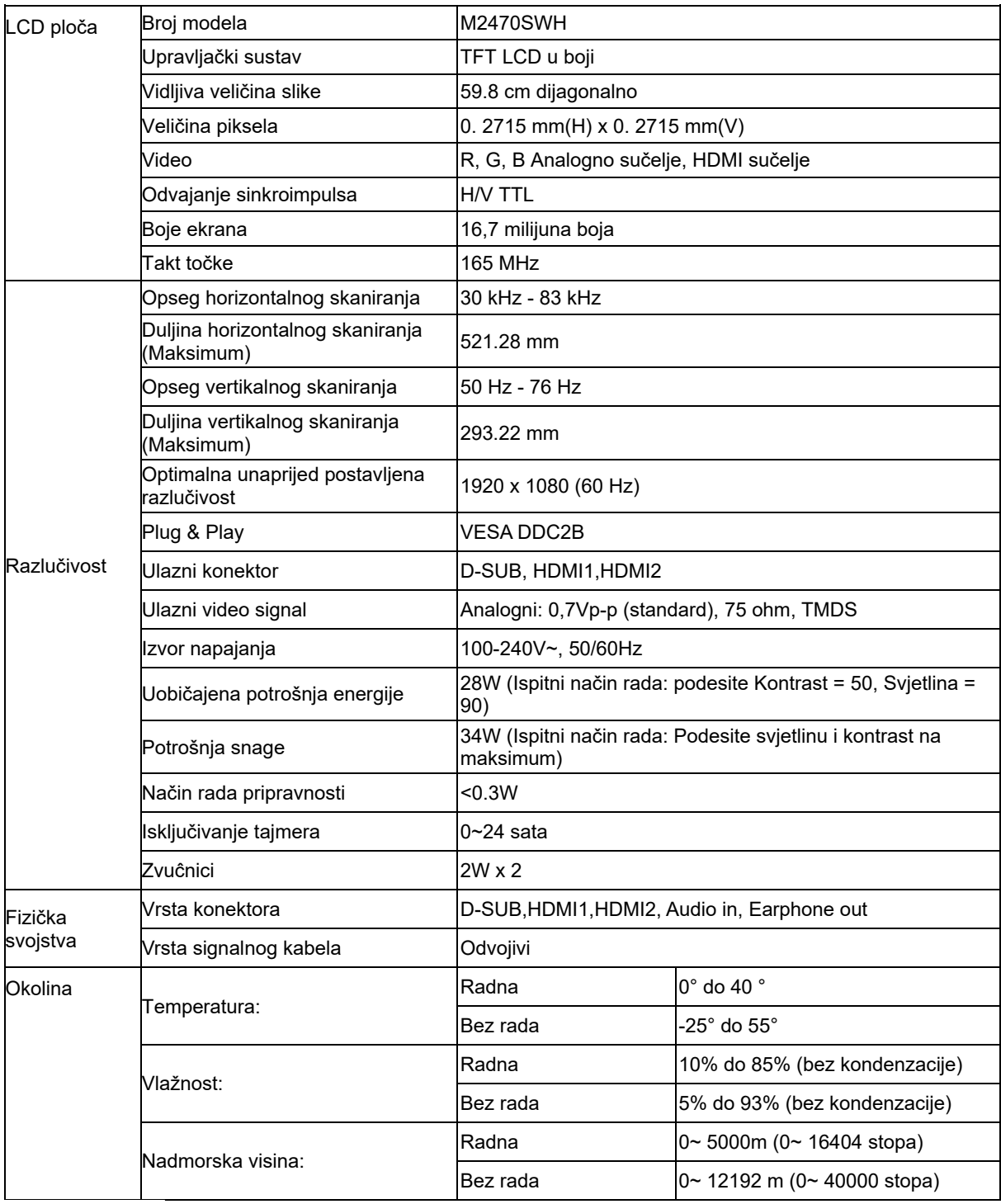

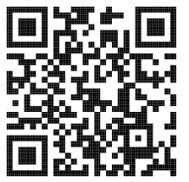

## <span id="page-37-0"></span>**Preset Display Modes**

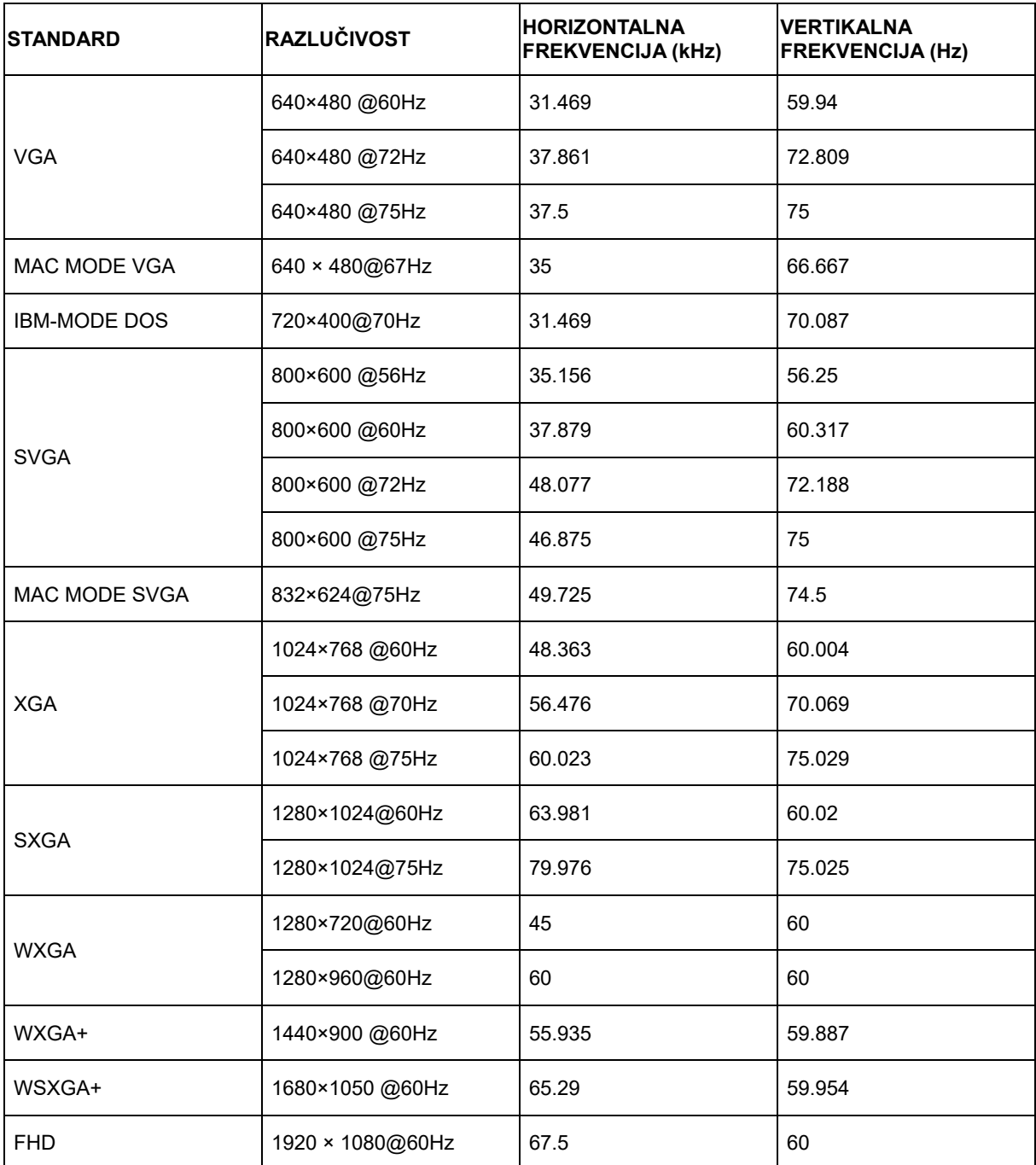

## <span id="page-38-0"></span>**Raspored kontakata**

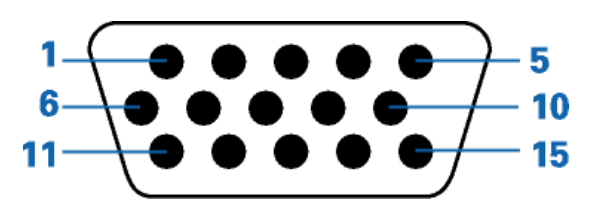

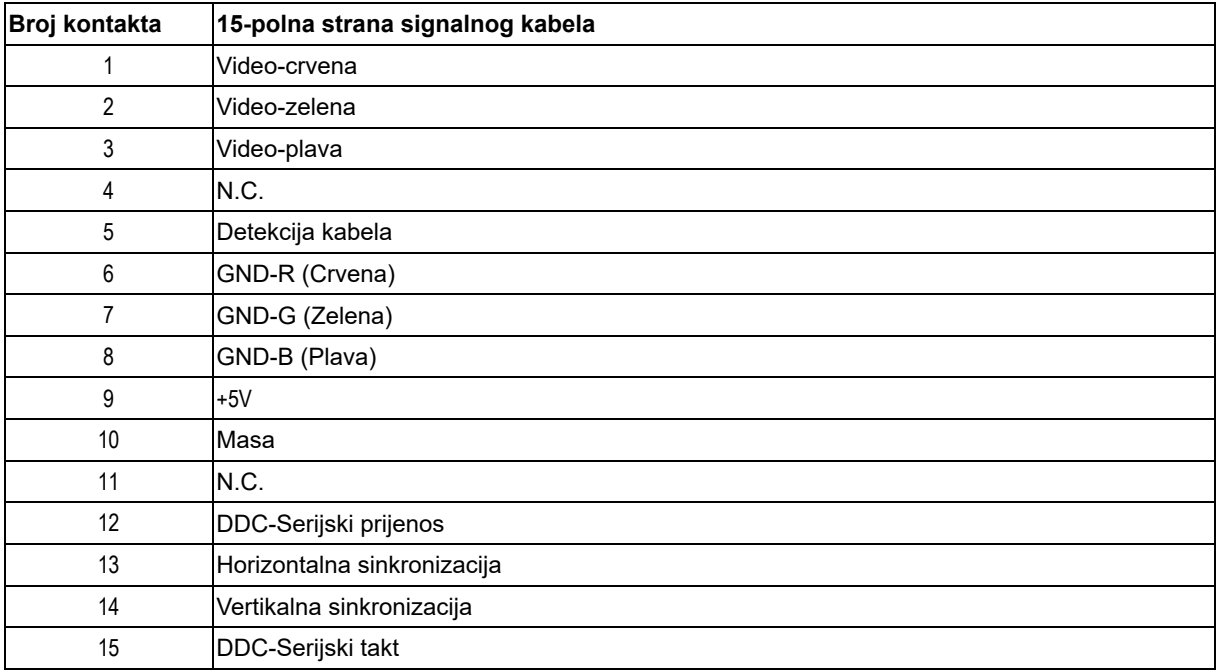

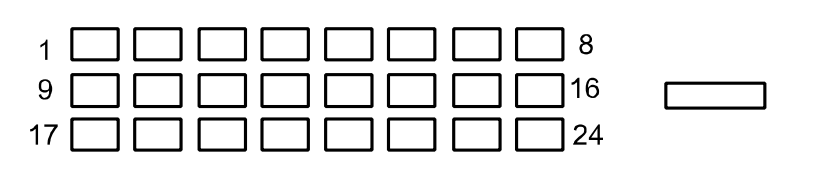

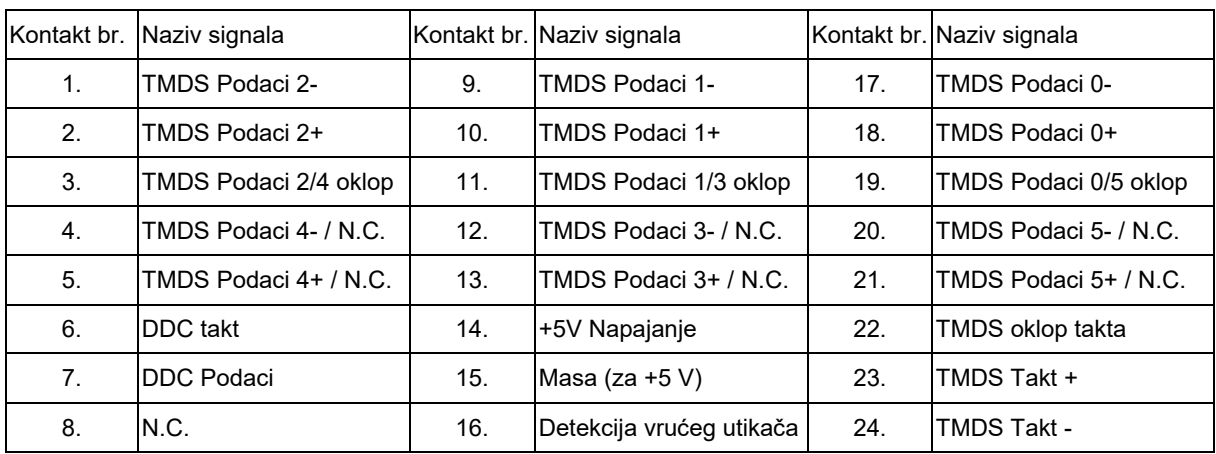

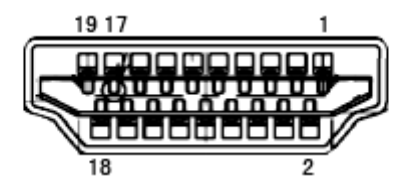

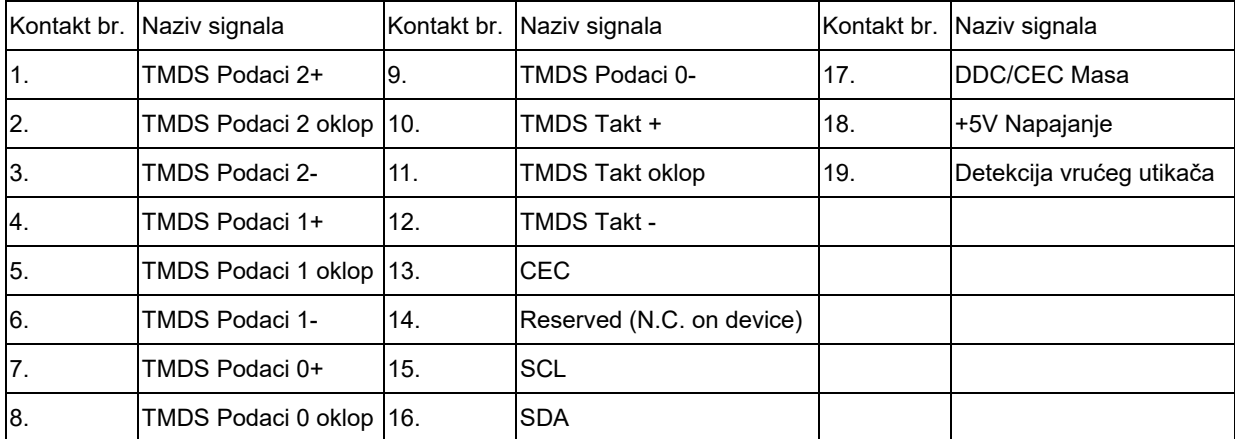

## <span id="page-40-0"></span>**Uključi i igraj**

Ovaj monitor je opremljen VESA DDC2B mogućnostima u skladu s VESA DDC STANDARDOM. Na taj način omogućava se monitoru da računalni sustav izvijesti o svojem identitetu i da mu proslijedi dodatne podatke o svojim mogućnostima prikaza, ovisno o tome koja se razina DDC koristi.

DDC2B je dvosmjerni kanal podataka koji se temelji na I2C protokolu. Računalni sustav može zatražiti EDID podatke preko DDC2B kanala.